## **CHƯƠNG 1: BẮT ĐẦU VỚI MICROSOFT OFFICE EXCEL**

## **I. LÀM QUEN VỚI MICROSOFT OFFICE EXCEL**

Microsoft Office Excel là chương trình thuộc bộ phần mềm Microsoft Office được sử dụng trong hầu hết tất cả các văn phòng trên toàn thế giới. Excel là chương trình bảng tính có thể ứng dụng cho các công việc quản lý, kế toán, thống kê ...

## **1. Khởi động**

**Cách 1:** Nhấn nút **Start**, Chọn **Programs**, chọn **Microsoft Office**, chọn **Microsoft Office Excel 2003**.

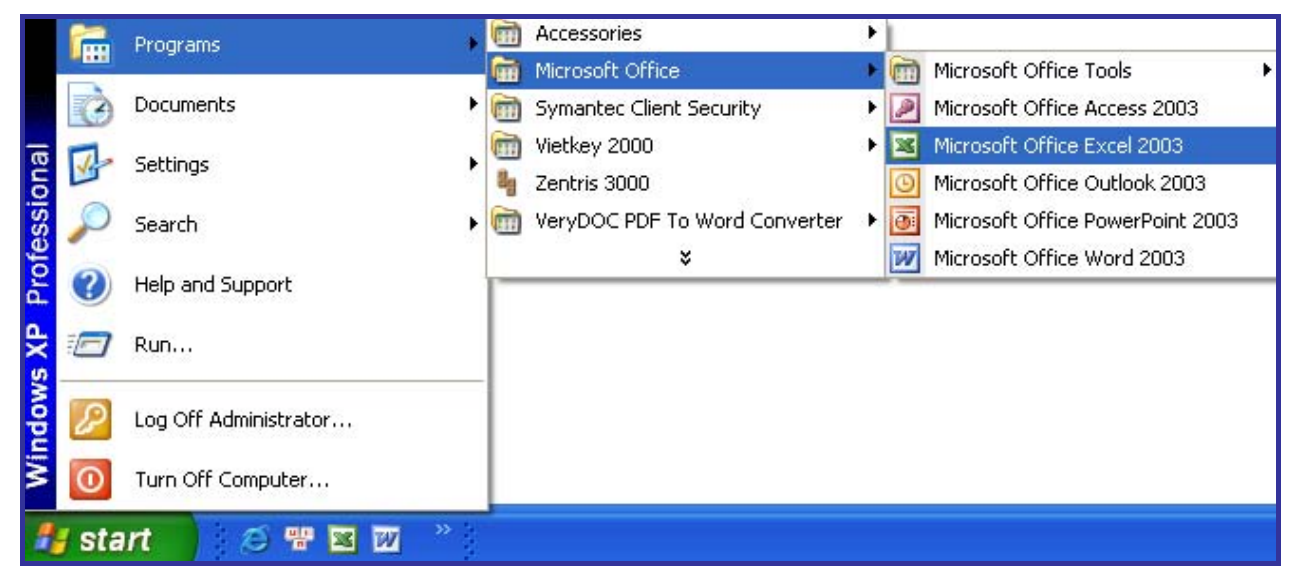

## *Hình 1. Khởi động chương trình Excel*

**Cách 2:** Nhấn chuột vào biểu tượng **Microsoft Office Excel 2003** trên màn hình nền.

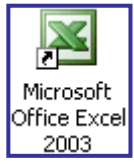

#### **2. Giới thiệu bảng tính Excel**

- Sau khi khởi động chương trình Excel, chúng ta có một sổ bảng tính (Workbook). Trong một sổ bảng tính có rất nhiều trang bảng tính.

- Một bảng tính gồm có 256 cột được đánh chỉ số theo chữ cái A, B, C…Z, AA, AB, AC… và 65536 dòng được đánh chỉ số

| Microsoft Excel - Book1 |                |             |        |                                                                                                    |             |                |          |  |  |  |  |
|-------------------------|----------------|-------------|--------|----------------------------------------------------------------------------------------------------|-------------|----------------|----------|--|--|--|--|
| :国1                     | Eile<br>- Edit | View Insert | Format | Tools Data                                                                                                    | Window      | Help           | ×<br>- 8 |  |  |  |  |
|                         |                |             |        | <b>: D d H B B B D B - ♂   9 - @ -   H + + 0 00%</b>                                                                               |             | $\blacksquare$ | Ë        |  |  |  |  |
| : Arial                 |                |             |        | $\cdot$   B   $\equiv$ $\equiv$ $\equiv$ $\equiv$ $\equiv$ $\sim$ $\mid$ $\%$ $\sim$ $\frac{1}{20}$ $\cdot$ $\sim$ $\Delta$ $\sim$ |             |                | ă        |  |  |  |  |
|                         | A1             |             | fx     |                                                                                                    |             |                |          |  |  |  |  |
|                         | А              | B           | C      | D                                                                                                    | Ε           | F              |          |  |  |  |  |
| 1                       |                |             |        |                                                                                                    |             |                |          |  |  |  |  |
| 2                       |                |             |        |                                                                                                    |             |                |          |  |  |  |  |
| 3                       |                |             |        |                                                                                                    |             |                |          |  |  |  |  |
| 4                       |                |             |        |                                                                                                    |             |                |          |  |  |  |  |
| 5                       |                |             |        |                                                                                                    |             |                |          |  |  |  |  |
| 6<br>K.                 |                |             |        | $\triangleright$ $\triangleright$ $\triangleright$ $\triangleright$ Sheet1 $\bigwedge$ Sheet3 $\bigwedge$ $\bigwedge$              | <b>IIII</b> |                |          |  |  |  |  |
| Ready                   |                |             |        |                                                                                                    | <b>NUM</b>  |                | - 22     |  |  |  |  |

theo số thứ tự 1,2,3…65536 *Hình 2. Cửa sổ chương trình Excel* 

- Theo mặc định, mỗi lần tạo bảng tính mới thì Excel tạo 3 trang bảng tính trắng đặt tên là Sheet1, Sheet2, Sheet3. Sau này chúng ta có thể chèn thêm các trang mới và chúng được đặt tên là Sheet4, Sheet5,…

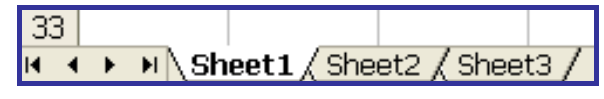

*Hình 3. Ba trang bảng tính có tên là Sheet1, Sheet2, Sheet3* 

- Ô (Cell): Ô của trang tính là giao của một cột và một dòng. Ô trên trang bảng tính có địa chỉ viết theo trật tự xác định gồm chữ cái tên cột đứng trước và số thứ tự dòng đứng sau.

*Hình 4. Địa chỉ ô là A1* 

VD: Địa chỉ ô đầu tiên là A1 và địa chỉ ô cuối cùng trên trang bảng tính là IV65536

- Cửa sổ bảng tính: Cửa sổ bảng tính Excel có các thành phần chính sau:

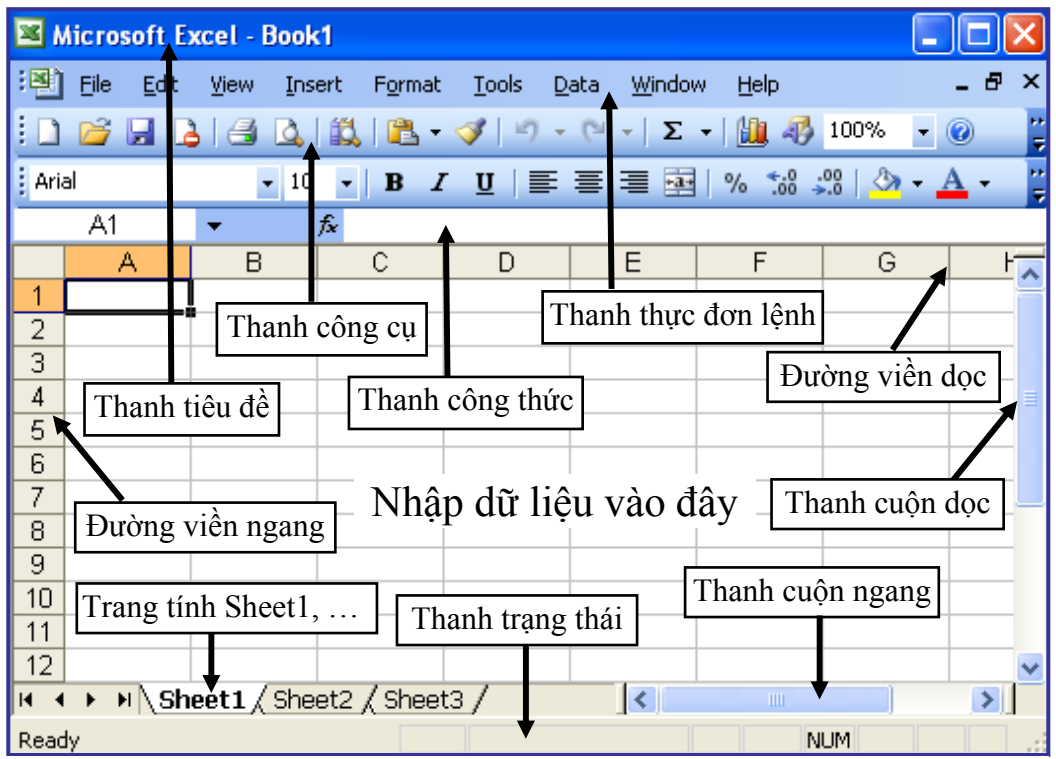

#### *Hình 5. Giao diện chương trình Excel*

+ Thanh tiêu đề: Cho biết tên chương trình ứng dụng, tên tệp tin.

+ Thanh thực đơn lệnh: Cung cấp các nhóm lệnh làm việc với bảng tính.

+ Thanh công cụ: Cung cấp các nút thao tác nhanh.

+ Thanh công thức (Formula Bar): Gồm ô Name Box hiển thị tọa độ ô soạn thảo và nội dung dữ liệu của ô.

+ Đường viền ngang: Ghi tên cột từ trái sang phải theo chữ cái A, B…Y, Z, AA, AB,…IV. Mỗi cột có chứa 65536 ô.

+ Đường viền dọc: Ghi số thứ tự dòng từ 1 đến 65536. Mỗi dòng chứa 256 ô.

+ Thanh trượt ngang, dọc: Cho phép hiển thị những ô bị che khuất.

+ Thanh trạng thái: Ở dưới đáy cửa sổ Excel cho biết thông tin về bảng tính,

về trạng thái soạn thảo, kết quả cộng đơn giản.

 $\triangleright$  Ready: Đang sẵn sàng làm việc.

 $\triangleright$  Enter: Đang nhập dữ liệu hay công thức.

¾ Pointer: Đang ghi công thức tham chiếu đến một địa chỉ.

¾ Edit: Đang điều chỉnh dữ liệu hay công thức trong ô hiện tại.

+ Cửa sổ Bảng tính (Worksheet Window) là phần lớn nhất dùng để nhập dữ liệu, tính toán, vẽ đồ thị…

## **II. CÁC THAO TÁC CƠ BẢN**

## **1. Mở bảng tính mới**

- Chọn biểu tượng:

 $-\hat{A}n$  tổ hợp phím: Ctrl + N

- Chọn menu File -> New

## **2. Lưu bảng tính**

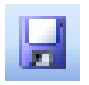

- Chọn biểu tượng:  $-$  Ân tổ hợp phím: Ctrl + S

- Chọn menu File -> Save

## **3. Đóng bảng tính**

- Chọn biểu tượng:
- $-\hat{A}n$  tổ hợp phím: Ctrl + W
- Chọn menu File -> Close

## **4. Mở bảng tính**

- Chọn biểu tượng:
- $-\hat{A}n$  tổ hợp phím: Ctrl + O
- Chọn menu File -> Open

## **5. Trang hiện hành, ô hiện hành**

- Trên một bảng tính hiện hành, tại một thời điểm chúng ta chỉ có thể thao tác với các ô trên một trang của bảng tính và đó gọi là trang hiện hành.

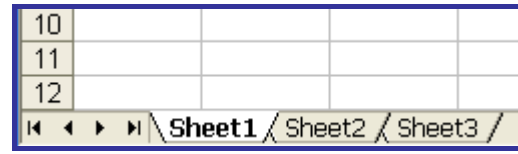

## *Hình 6.Bảng tính Sheet1 đang là trang hiện hành*

Để chuyển trạng thái hiện hành đến trang khác, chúng ta chỉ cần thao tác đơn giản là nhắp chuột vào phần chứa tên của trang bảng tính.

- Trên trang hiện hành, tại một thời điểm chúng ta chỉ thao tác được với một ô, gọi là ô hiện hành.

|                                       | Trung tâm Tin học |  |  |  |  |  |  |  |
|---------------------------------------|-------------------|--|--|--|--|--|--|--|
|                                       |                   |  |  |  |  |  |  |  |
| IN 4 > M Sheet1 / Sheet2 / Sheet3 / < |                   |  |  |  |  |  |  |  |
|                                       | Ready             |  |  |  |  |  |  |  |

*Hình 7. Ô A1 là ô hiện hành*

#### **6. Nhận dạng con trỏ**

Trên trang hiện hành, chúng ta sẽ thấy các loại con trỏ sau:

- **Con trỏ ô**: Xác định ô nào là ô hiện hành trên trang. Một đường bao đậm xuất hiện trên ô hiện hành.

- **Con trỏ soạn thảo**: Có hình│màu đen, nhấp nháy, xác định vị trí nhập dữ liệu cho ô.

- **Con trỏ chuột**: Thay đổi hình dạng tùy thuộc vị trí của nó trên trang bảng tính.

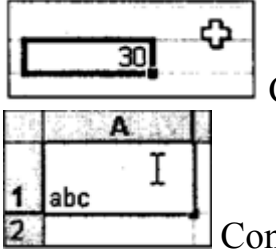

Con trỏ chuột dạng chữ thập trắng khi ở trên các ô.

Con trỏ chuột có dạng chữ I khi ở phía trong ô đang soạn thảo.

## **7. Cách nhập và chỉnh sửa dữ liệu trên ô hiện hành**

- Các phím thường dùng

+ Phím Tab: Di chuyển con trỏ ô sang phải một cột

+ Phím Enter: Di chuyển con trỏ ô xuống dòng dưới và kết thúc việc nhập/chỉnh sửa dữ liệu.

+ Các phím mũi tên ←↑↓→: Di chuyển con trỏ ô đến các địa chỉ bất kỳ trên trang.

- Nhập dữ liệu:

+ Nhắp chuột vào ô cần nhập hoặc sử dụng các phím mũi tên để chuyển trạng thái hiện hành về ô.

+ Gõ phím để nhập kí tự vào ô, nếu sai thì sử dụng phím Delete hoặc Backspace để xóa kí tự, sử dụng phím Home/End để di chuyển nhanh trên dòng nhập

+ Nhấn phím ESC nếu muốn kêt thúc nhập nhưng không lấy dữ liệu đã nhập. Nhấn phím Enter để đưa dữ liệu cho ô và kết thúc nhập.

- Chỉnh sửa dữ liệu:

Để chỉnh sửa dữ liệu đã nhập trên một ô, chúng ta nhắp đúp chuột vào ô đó rồi chỉnh sửa dữ liệu. Nhấn phím Enter để kết thúc chỉnh sửa.

## **CHƯƠNG 2: SOẠN THẢO NỘI DUNG BẢNG TÍNH**

#### **1. Nhập dữ liệu kiểu số và văn bản**

**-** Dữ liệu một ô của bảng tính sau khi nhập sẽ được chương trình tự động phân loại và đưa về một trong các kiểu dữ liệu sau: Kiểu số (Number), kiểu văn bản (Text), kiểu logic, kiểu mã lỗi (Error)

+ Kiểu số: Khi nhập dữ liệu số vào ô -> số được canh sang phải.

Dữ liệu kiểu số được tạo bởi các kí tự cho phép đó là: 0 1 2 3 4 5 6 7 8 9 ( ) ,  $/ \$\, + - \,$ .

Nếu muốn nhập số âm, đánh dấu "-" vào trước số đó hoặc nhập số vào giữa cặp dấu ngoặc đơn ( ). Để nhập số có phần thập phân, sử dụng dấu "." ngăn cách với phần nguyên.

+ Dữ liệu kiểu ngày tháng trong Excel được xem là kiểu số. Kiểu nhập ngày tháng được hệ điều hành qui định trong mục Regional Setting đặt trong cửa sổ Control Panel của hệ điều hành. Khi nhập kiểu ngày phải chú ý là máy của bạn đang đặt hệ ngày là ngày/tháng/năm (mm/dd/yyyy hay là dd/mm/yyyy).

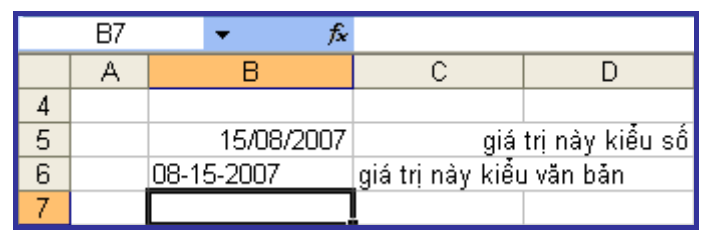

*Hình 8. Giá trị kiểu số mặc định được căn lề phải*

Kiểu ngày: khi nhập dữ liệu vào ô -> dữ liệu được canh sang phải.

Khi nhập số mà canh sang trái thì phải xoá bỏ định dạng hoặc định dạng lại.

- Chương trình Excel tự động điều chỉnh độ rộng hàng, cột để hiển thị hết dữ liệu trong một ô nhưng nếu một ô đã cố định độ rộng làm cho dữ liệu số không thể hiện được hết thì chúng ta sẽ nhìn thấy dạng thông báo "#########".

**Lưu ý:** Giá trị của dữ liệu số sau khi nhập là không thay đổi khi chúng ta thay đổi khuôn dạng hiển thị dữ liệu trên màn hình.

Ví dụ: Chúng ta nhập giá trị vào ô D2, D3 đều là 20000000. Sau đó thay đổi khuôn dạng ô D3 chúng ta có được các dạng thể hiện số khác nhau nhưng giá trị dữ liệu vẫn không thay đổi, ở ô D3 vẫn là 20000000 được hiển thị rõ ràng trên thanh công thức.

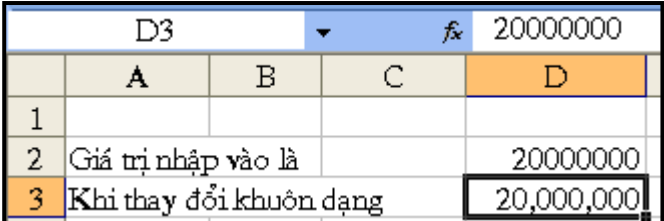

*Hình 9. Thay đổi khuôn dạng số nhưng không làm thay dổi giá trị* + Kiểu văn bản: Khi nhập dữ liệu vào ô -> dữ liệu được canh sang trái.

Dữ liệu kiểu văn bản được tạo bởi các kí tự, kí tự số hoặc là khoảng trống và các kí tự không phải là số.

Khi kí tự nhập vượt quá độ dài ô và ô bên phải còn trống thì Excel tiếp tục hiển thị phần kí tự còn lại của ô đó sang bên phải.

Khi kí tự nhập vào vượt quá độ dài ô mà ô bên phải đã có dữ liệu thì Excel che dấu các kí tự vượt quá ô nhưng điều đó không làm thay đổi giá trị dữ liệu nhập của ô.

#### **2. Chỉnh sửa dữ liệu trong ô**

Có 3 cách để chỉnh sửa dữ liệu trong ô

**Cách 1:** Nhắp đúp chuột vào ô mốn chỉnh sửa để chuyển ô sang trạng thái soạn thảo khi đó có thể chỉnh sửa dữ liệu. Nhấn phím **Enter** để kết thúc.

**Cách 2:** Chọn ô muốn chỉnh sửa sau đó nhấn phím **F2** khi đó ta sẽ thấy con trỏ chuột nhấp nháy, chỉnh sửa dữ liệu rồi nhấn phím **Enter** để kết thúc.

**Cách 3:** Di chuyển chuột lên thanh **Formula Bar** sau đó nháy chuột vào vị trí cần chỉnh sửa, nhấn phím **Enter** để kết thúc.

#### **3. Thao tác chọn/hủy chọn ô, dòng, cột**

#### **3.1 Chọn một ô**

Để chọn một ô, chúng ta chỉ cần nhắp chuột vào ô đó.

#### **3.2 Chọn vùng ô liên tục hình chữ nhật**

- Nhắp chuột vào ô trên cùng bên trái

- Giữ phím **Shift** và nhắp chuột vào ô dưới cùng bên phải

- Thả phím **Shift** để kết thúc việc chọn

Trong trường hợp này địa chỉ vùng ô được viết theo khuôn dạng (địa chỉ ô trên cùng bên trái:địa chỉ ô dưới cùng bên phải), tách nhau bởi dấu hai chấm ":"

**VD:** Chọn vùng ô (A1:D6). Nhắp chuột vào ô A1 sau đó nhấn và giữ phím Shift rồi nhắp chuột vào ô D6 ta chọn được một vùng ô như hình.

|   | 'Ổ trên cùng bên trái<br>fx. |  |  |                      |  |  |  |  |  |  |
|---|------------------------------|--|--|----------------------|--|--|--|--|--|--|
|   |                              |  |  |                      |  |  |  |  |  |  |
|   | Ô trên cùng bên trái         |  |  |                      |  |  |  |  |  |  |
|   |                              |  |  |                      |  |  |  |  |  |  |
|   |                              |  |  |                      |  |  |  |  |  |  |
|   |                              |  |  |                      |  |  |  |  |  |  |
| b |                              |  |  |                      |  |  |  |  |  |  |
| я |                              |  |  | Ô dưới cùng bên phải |  |  |  |  |  |  |

*Hình 10. Chọn vùng ô liên tục* 

#### **3.3 Chọn vùng ô rời rạc**

- Đầu tiên chọn một ô hoặc một vùng ô liên tục hình chữ nhật

- Giữ phím **Ctrl** trong khi chọn một hoặc một vùng ô liên tục hình chữ nhật tiếp theo.

**Lưu ý:** Chúng ta có thể nhanh chóng thay đổi vùng chọn bằng cách nhắp chuột một lần nữa trên các ô đã chọn để hủy chọn mà không cần phải làm lại từ đầu.

- Chỉ thả phím **Ctrl** khi kết thúc.

**3.4 Chọn một cột, dãy cột liền nhau, dãy cột rời rạc** 

" **Chọn một cột:** Để chọn một cột, chúng ta nhắp chuột vào tên cột có trên đường viền ngang.

## " **Chọn dãy cột liền kề nhau**

- Nhắp chuột vào tên cột đầu tiên (bên trái hoặc bên phải của dãy) trên đường viền ngang

- Giữ phím **Shift** và nhắp chuột vào tên cột cuối cùng cùng của dãy

- Sau khi lựa chọn xong thì thả phím **Shift** ra.

## " **Chọn dãy cột rời rạc**

- Trước tiên chúng ta chọn cột hoặc dãy cột liền nhau

- Giữ phím **Ctrl** trong khi chúng ta nhắp chuột chọn dãy cột tiếp theo.

- Sau khi lựa chọn xong thì thả phím **Ctrl**.

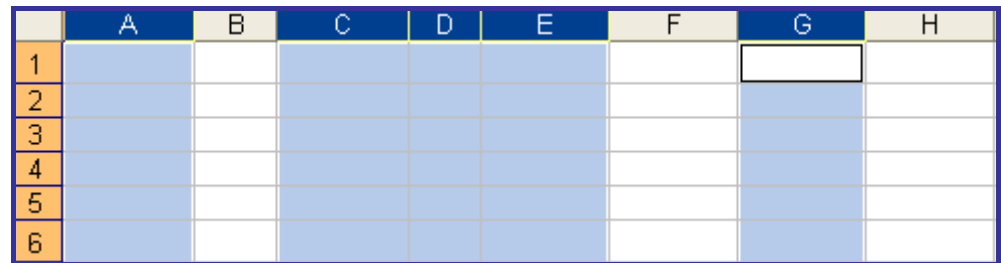

*Hình 11. Chọn dãy cột rời rạc A, C, D, E, G* 

#### **3.5 Chọn một dòng, dãy dòng liền kề nhau, dãy dòng rời rạc**  " **Chọn một dòng**

- Để chọn một dòng, chúng ta nhắp chuột vào số thứ tự dòng có trên đường viền dọc.

## " **Chọn dãy dòng liền kề nhau**

- Nhắp chuột vào số thứ tự dòng đầu tiên (trên cùng hoặc dưới cùng của dãy) trền đường viền dọc.

- Giữ phím **Shift** và nhắp chuột vào số thứ tự dòng sau cùng của dãy.

- Thả phím **Shift** ra.

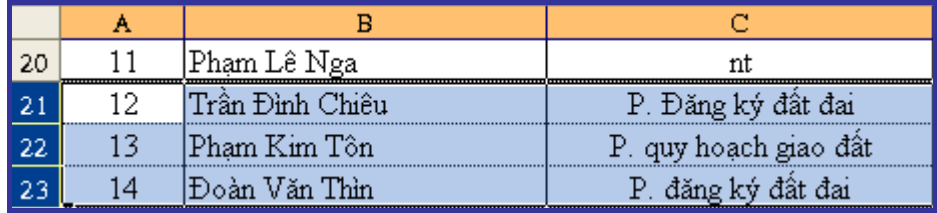

## *Hình 12. Chọn dãy dòng liền kề 21, 22, 23*

## " **Chọn dãy dòng rời rạc**

- Trước tiên chúng ta chọn dòng hoặc dãy dòng liền nhau

- Giữ phím **Ctrl** trong khi chúng ta nhắp chuột chọn số thứ tự dòng tiếp theo, thả phím **Ctrl** khi kết thúc việc chọn dòng.

## **3.6 Chọn toàn bộ bảng tính**

**Cách 1:** Chỉ cần nhắp chuột vào ô giao nhau của đường viền ngang và đường viền dọc.

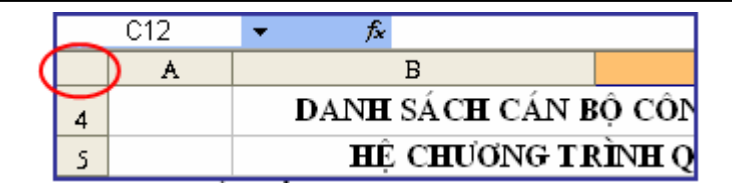

**Cách 2:** Bấm tổ hợp phím  $\mathbf{Ctrl} + \mathbf{A}$ 

## **3.7 Hủy chọn**

Để hủy chọn các ô, chúng ta chỉ cần nhắp đúp chuột vào ô bất kỳ trên trang bảng tính.

## **4. Điền số thứ tự tự động**

- Nhập một số vào một ô bất kỳ

- Nhấn và giữ phím **Ctrl**

- Trỏ chuột vào hình vuông nhỏ ở góc dưới, bên phải ô đó, con trỏ chuyển thành hình dấu cộng có mũ.

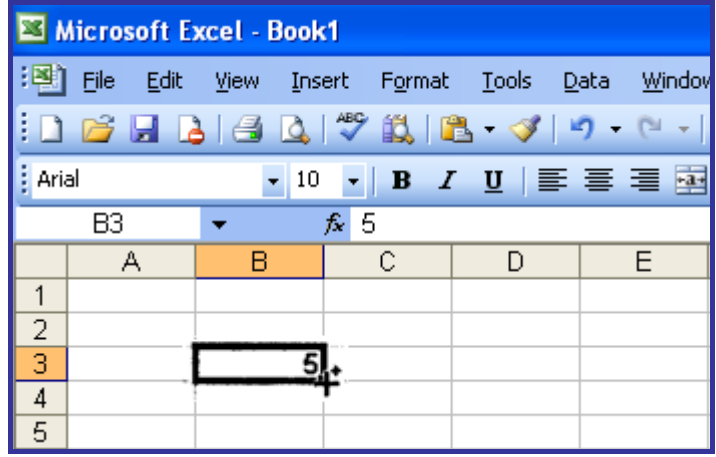

- Nhấn và kéo chuột xuống theo chiều dọc, chúng ta sẽ thấy số thứ tự được điền tự động vào các ô tiếp theo, tăng dần. *Hình 13. Con trỏ chuột chuyển đổi thành dấu chữ thập đen* 

## **5. Sao chép, di chuyển, xóa, chèn các ô**

## **5.1 Sao chép các ô**

Thao tác sao chép một ô trong Excel không chỉ bao gồm sao chép nội dung, định dạng của ô đó. Chúng ta có thể nhìn thấy trong bảng dưới đây nhiều mục lựa chọn khi dán một ô đã sao chép.

- $\triangleright$  All Sao chép tất cả (nội dung, định dạng...)
- $\triangleright$  Formulas Sao chép công thức
- $\triangleright$  Values Sao chép giá trị
- $\triangleright$  Formats Sao chép định dạng
- $\triangleright$  Comments Sao chép chú thích
- $\triangleright$  All except borders Sao chép tất cả trừ đường viền
- $\triangleright$  Column widths Sao chép độ rộng cột
- $\triangleright$  Formulas and number formats Sao chép công thức và định dạng số
- $\triangleright$  Values and number formats Sao chép giá trị và định dạng số

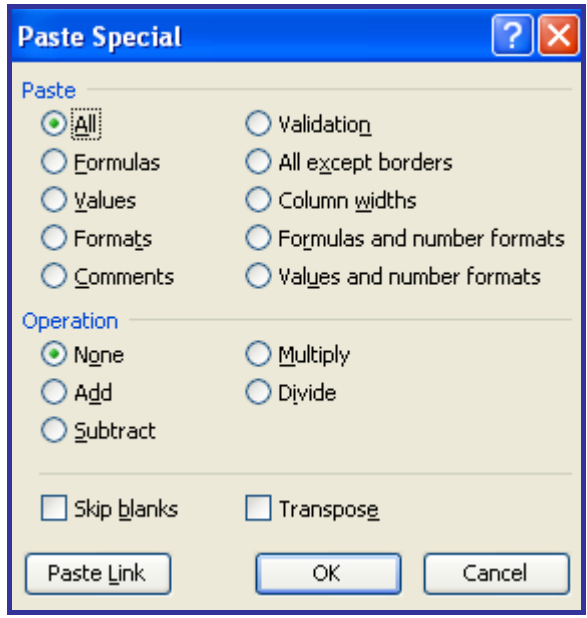

*Hình 14. Lựa chọn khi dán một ô đã sao chép* 

- **Thao tác sao chép giữa các ô trên cùng trang bảng tính.**
- + Chọn ô cần sao chép (ô này có thể là một ô hoặc một vùng ô).
- + Nhấn nút **Copy** hoặc bấm tổ hợp phím **Ctrl** + **C** để sao chép.
- + Chuyển con trỏ đến vị trí muốn dán.
- + Nhấn nút **Paste** hoặc bấm tổ hợp phím **Ctrl** + **V** để dán các ô.
- **Thao tác sao chép giữa các ô khác trang bảng tính**
- + Trên trang bảng tính hiện hành, chọn các ô cần sao chép
- + Nhấn vào nút lệnh **Copy** hoặc sử dụng tổ hợp phím **Ctrl** + **C**

+ Chuyển trạng thái hiện hành đến trang bảng tính khác hay mở tệp bảng tính khác.

+ Đặt con vào vị trí mốn dán

+ Nhấn nút **Paste** hoặc bấm tổ hợp phím **Ctrl** + **V** để dán các ô

#### **5.2 Di chuyển các ô**

- Chọn các ô cần di chuyển
- Nhấn nút **Cut** hoặc bấm tổ hợp phím **Ctrl** + **X**
- Chuyển con trỏ đến vị trí muốn dán
- Nhấn nút **Paste** hoặc bấm tổ hợp phím **Ctrl** + **V** để dán các ô

#### **5.3 Xóa nội dung các ô**

- Chọn các ô muốn xóa

- Nhắp chọn thực đơn lệnh **Edit** -> **Clear** -> **Contents** hoặc nhấn phím **Delete**

#### **6. Thêm/xóa dòng, cột**

#### **- Thêm dòng**

+ Chọn vị trí mốn thêm dòng, bôi đen một hoặc một số dòng muốn thêm.

+ Nhắp chọn thực đơn lệnh **Insert** -> **Rows** để tạo một dòng trống nằm giữa hai dòng. Dòng mới sẽ có định dạng giống như dòng được lựa chọn.

VD: Muốn thêm 3 dòng vào vị trí dưới dòng số 6 trong danh sách, ta bôi đen 3 dòng số 7, 8, 9 sau đó nhắp chọn menu Insert chọn Rows, ta sẽ có được 3 dòng mới vào vị trí dưới dòng số 6.

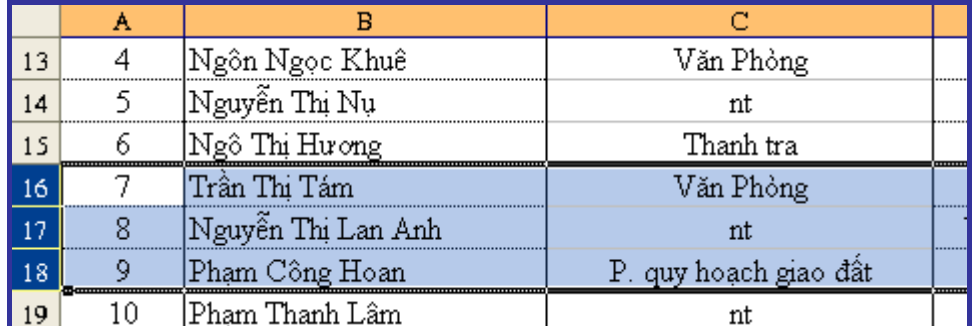

## *Hình 15. Bôi den số dòng muốn thêm*

#### **- Xóa dòng**

+ Chọn một hoặc nhiều dòng muốn xóa.

+ Vào thực đơn lệnh **Edit** -> **Delete.**

## **- Thêm cột**

+ Chọn vị trí muốn thêm cột, bôi đen một hoặc một số cột muốn thêm.

+ Nhắp chọn thực đơn lệnh **Insert** -> **Columns**, một cột mới xuất hiện.

## **- Xóa cột**

+ Chọn một hoặc nhiều cột muốn xóa.

+ Vào thực đơn lệnh **Edit** -> **Delete.** 

## **7. Thao tác với bảng tính**

## **7.1 Chèn một trang vào bảng tính**

Khi tạo bảng tính thì mặc định có 3 trang bảng tính (Sheet), tuy nhiên người dùng có thể chèn thêm nhiều trang bảng tính mới.

**Cách 1:** Nhắp chọn thực đơn lệnh **Insert** -> **Worksheet**.

**Cách 2:** Nhấn phải chuột lên trang bảng tính bất kỳ, chọn mục **Insert…** sau đó lựa chọn **Worksheet** và nhấn vào nút **OK**. Một bảng tính mới xuất hiện.

## **7.2 Đổi tên trang bảng tính**

Để dễ quản lý nội dung có trên các trang bảng tính, chúng ta nên đổi tên các trang bảng tính cho phù hợp với nội dung chứa trong trang. Tên trang bảng tính có thể chứa dấu cách, chữ cái, chữ số, dấu gạch dưới.

Thực hiện các bước sau để đổi tên trang bảng tính:

- Nhấn phải chuột vào tên trang bảng tính muốn thay đổi

- Chọn **Rename**

- Gõ tên mới rồi nhấn **Enter**

 $\vert A \vert$   $\vert A \vert$   $\vert$   $\vert$  Sheet1  $\vert$  Sheet2  $\vert$  Sheet3  $\vert$   $\vert$   $\rightarrow$  $H \leftarrow$   $H \left\{\text{Nam hoc } 2007 - 2008 \right\}$  Sheet2  $\left\{\text{Sheets}\right\}$ 

## **7.3 Xóa một trang bảng tính**

- Nhắp chọn thực đơn lệnh **Edit** -> **Delete Sheet** hoặc nhắp phải chuột vào tên của trang muốn xóa làm xuất hiện hộp lệnh, chọn lệnh **Delete**.

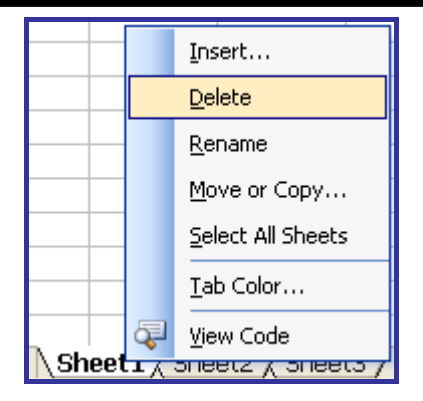

#### *Hình 16. Thao tác xóa bảng tính Sheet1*

Trong trường hợp trang bảng tính đang chứa dữ liệu Excel sẽ hiển thị hộp thoại yêu cầu người dùng khẳng định việc hủy bỏ. Nhấn nút **Delete** để thực hiện việc xóa hoặc nhấn nút **Cancel** để bỏ qua thôi không xóa.

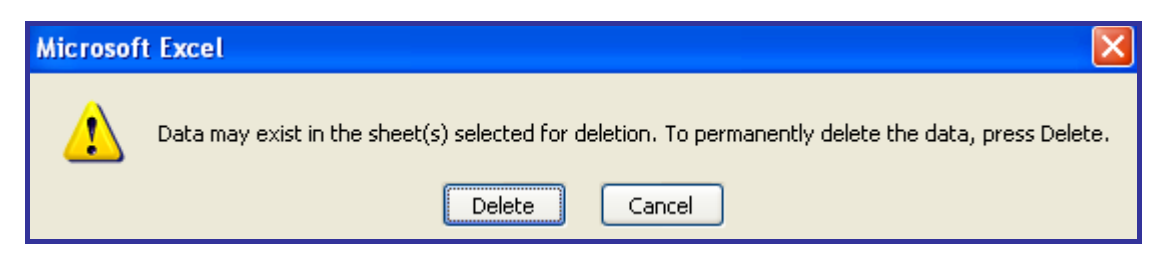

#### **7.4 Sao chép bảng tính**

Có thể sao chép một hoặc nhiều trang bảng tính sang vị trí mới hoặc sang bảng tính khác.

**- Để sao chép một trang bảng tính chúng ta thực hiện các bước sau:** 

+ Nhắp chọn tên trang bảng tính cần sao chép.

+ Giữ phím **Ctrl** rồi kéo - thả tên trang bảng tính đó sang vị trí mới.

**- Sao chép nhiều trang từ bảng tính này sang bảng tính khác** 

+ Chọn các trang bảng tính cần sao chép. Có thể sử dụng phím **Shift** hỗ trợ để thao tác chọn nhiều trang liền kề hoặc sử dụng phím **Ctrl** hỗ trợ để chọn các trang rời rạc.

+ Nhắp chọn thực đơn lệnh **Edit** -> **Move or Copy Sheet**… hoặc nhắp phải chuột vào vùng trang được chọn làm xuất hiện hộp chọn lệnh và sau đó chọn lệnh **Move or Copy…**

+ Trong hộp thoại **Move or Copy**:

 $\triangleright$  Trong phần **To book** hãy chon bảng tính nhân bảng sao chép

¾ Trong phần **Before sheet** vị trí đặt trang sao chép là trước trang nào hoặc để về cuối dãy trang có trên bảng tính (tiếng Anh là move to end)

¾ Tích chọn vào ô **Create a copy** (nếu là di chuyển trang bảng tính thì không tích vào ô **Create a copy**)

¾ Nhấn nút **OK** để hoàn thành việc sao chép

## **CHƯƠNG 3: THAO TÁC ĐỊNH DẠNG**

#### **1. Thao tác định dạng ô**

Chúng ta có thể thay đổi cách hiển thị dữ liệu một ô bằng thao tác định dạng. Thao tác định dạng không làm thay đổi giá trị của dữ liệu chứa trong ô. Excel cung cấp nhiều dạng biểu diễn dữ liệu trong ô gồm:

¾ **General:** Dạng chung do Excel qui định sau khi nhập dữ liệu vào ô.

- ¾ **Number:** Dạng số.
- ¾ **Currency:** Dạng tiền tệ.
- ¾ **Date:** Dạng ngày tháng.
- ¾ **Time:** Dạng thời gian.
- ¾ **Text:** Dạng văn bản.

**Custom:** Dạng do người dùng tự định nghĩa theo các qui định mà Excel hỗ trợ.

## **1.1 Định dạng dữ liệu số thực**

- Chọn ô có chứa dữ liệu số

- Nhắp chọn thực đơn lệnh **Format** -> **Cells** xuất hiện hôp thoại **Format Cells.**

- Chọn thẻ **Number**

- Chọn mục **Number** trong nhóm định dạng **Category** tích chọn vào ô **Use 1000 Separator (,)** (sử dụng dấu chấm để ngăn cách phần nghìn). Chúng ta có thể thấy giá trị của ô được định dạng sẽ hiển thị ở mục **Sample**.

- Nhấn nút **OK** để kết thúc.

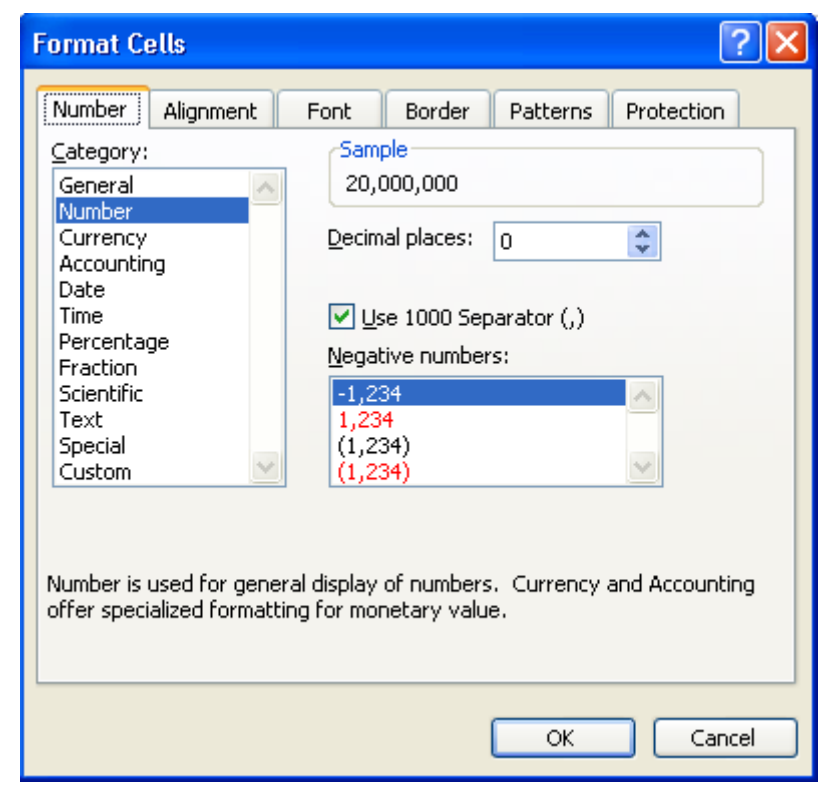

*Hình 17. Định dạng dữ liệu kiểu số thực* 

#### **1.2 Định dạng dữ liệu theo dạng ngày tháng**

Khuôn dạng mặc định của Excel khi nhập dữ liệu kiểu ngày tháng vào bảng tính là tháng/ngày/năm (mm/dd/yy hoặc mm/dd/yyyy). Chúng ta có thể thay đổi cách biểu diễn dữ liệu theo ngày/tháng/năm như sau:

- Ta lựa chọn những ô chứa dữ liệu ngày tháng.

- Nhắp chọn thực đơn lệnh **Format** -> **Cells** xuất hiện hôp thoại **Format Cells.**

- Chọn thẻ **Number**
- Trong hộp danh sách **Category** nhắp chọn mục **Custom**
- Ở ô **Type** nhập chuỗi kí tự **dd/mm/yyyy**

- Nhấn nút **OK** để kết thúc.

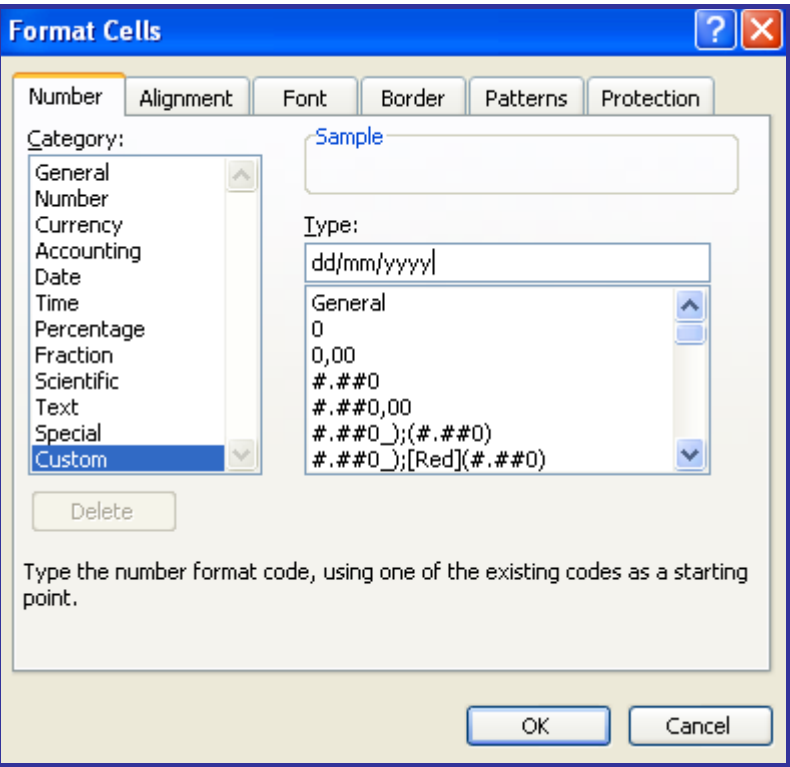

*Hình 18. Định dạng dữ liệu kiểu ngày tháng* 

#### **1.3 Định dạng dữ liệu dạng tiền tệ**

- Chọn những ô có chứa dữ liệu dạng tiền tệ

- Nhắp chọn thực đơn lệnh **Format** -> **Cells** xuất hiện hôp thoại **Format Cells.**

- Chọn thẻ **Number**

- Trong hộp danh sách **Category** nhắp chọn mục **Custom**
- Ở ô Type nhập dãy kí tự **#,##0 [\$VNĐ]**
- Nhấn nút **OK** để kết thúc.

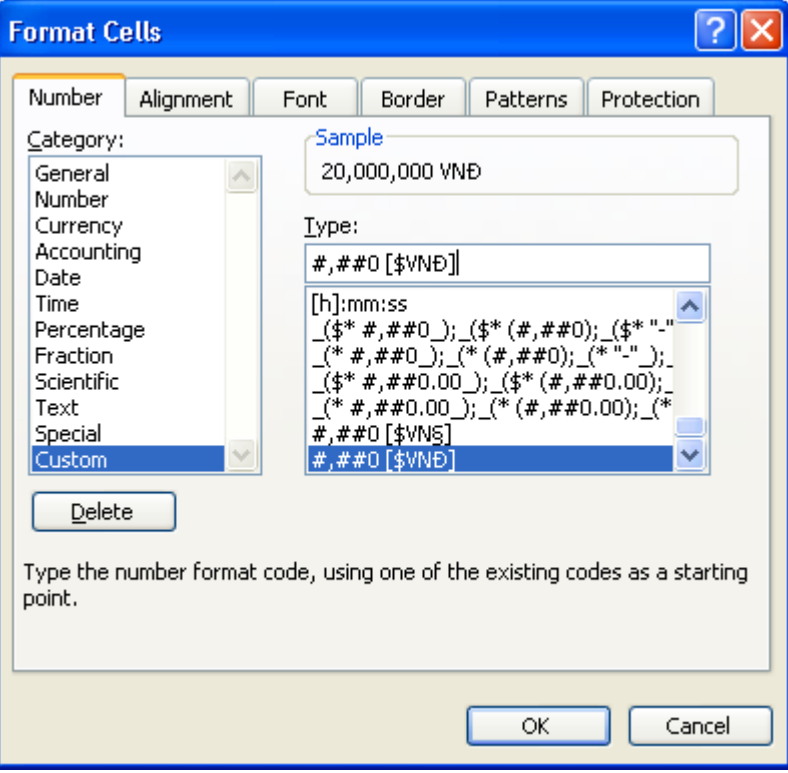

## *Hình 19. Định dạng dữ liệu kiểu tiền tệ*

#### **1.4 Định dạng dữ liệu theo kiểu phần trăm**

Trong một vài trường hợp, người sử dụng muốn biểu diễn một số dưới dạng phần trăm. **Ví dụ:** 0,98 sẽ được hiển thị 98% thì chúng ta thực hiện như sau:

- Chọn ô có chứa dữ liệu muốn hiển thị dưới dạng phần trăm.

- Nhấn chuột vào nút  $\frac{\%}{\%}$  trên thanh công cu.

#### **2. Định dạng ô chứa văn bản**

## **2.1 Thay đổi kiểu chữ, cỡ chữ, dạng chữ**

Trong Excel việc thay đổi kiểu chữ, cỡ chữ, dạng chữ đậm/nghiêng/gạch chân được thao tác giống như trong Word.

#### **2.2 Thay đổi màu chữ và màu nền**

**- Thay đổi màu chữ**

+ Chọn chữ muốn thay đổi màu

+ Nhấn chuột vào mũi tên trỏ xuống trên thanh định dạng **Font Color** 

 $\mathbf{A}$ , chọn màu theo ý thích.

#### **- Thay đổi màu nền**

+ Chọn các ô muốn thay đổi màu nền

**Cách 1:** Nhấn chuột vào mũi tên trỏ xuống trên thanh định dạng **Fill Color** 

 $\bigotimes_{\alpha}$  , chọn màu theo ý thích.

#### **Cách 2:**

+ Nhắp chọn thực đơn lệnh **Format** -> **Cells** xuất hiện hôp thoại **Format Cells.** 

+ Chọn thẻ **Patterns** 

¾ Lựa chọn màu nền trong bảng màu **Color**. Thao tác này tương tự như thao tác tô màu nền ô bằng cách nhấn vào mũi tên trỏ xuống trong hộp **Fill Color** trên thanh định dạng rồi chọn màu muốn tô.

¾ Lựa chọn mẫu họa tiết trang trí cho ô trong bảng mẫu **Patterns**

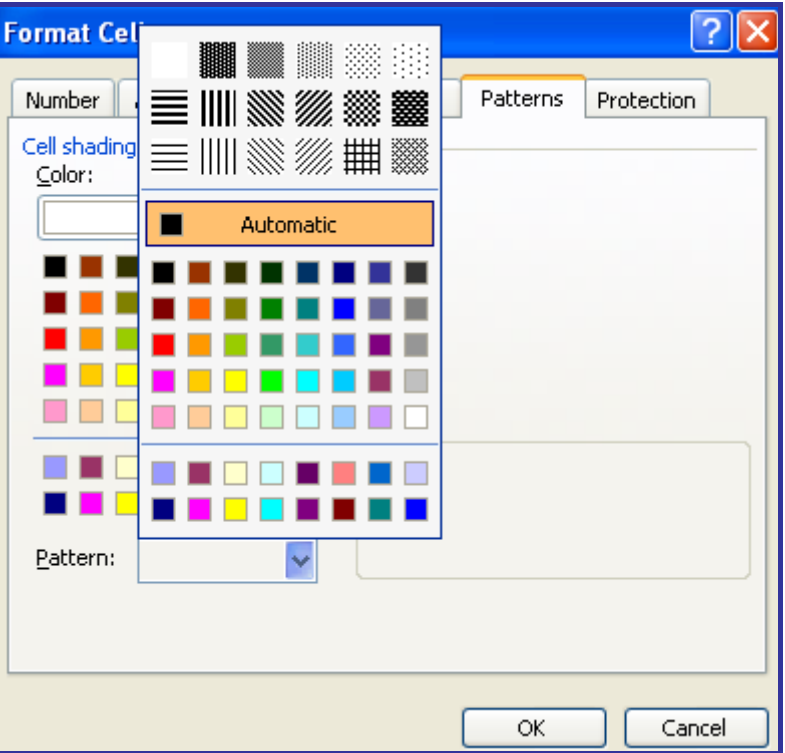

*Hình 20. Thay đổi màu nền và họa tiết trang trí* 

#### **2.3 Sao chép định dạng ô**

- Chọn ô đã được định dạng trước. Nếu chọn cả vùng ô thì vùng ô đó phải có cùng kiểu (kiểu chữ, màu chữ…)

- Nhấn nút **Format Painter** , di chuyển con trỏ chuột tới vị trí muốn sao chép định dạng khi đó bên phải con trỏ xuất hiện thêm một chổi quét sơn nhỏ.

- Quét lên ô hoặc vùng ô để áp dụng sao chép định dạng.

## **2.4 Đặt thuộc tính Wrap Text cho ô**

Đây là một công cụ cho phép tự động xuống dòng trong một ô nếu như dữ liệu nhập vào vượt quá độ rộng ô.

- Chọn ô muốn áp dụng đặt thuộc tính

+ Nhắp chọn thực đơn lệnh **Format** -> **Cells** xuất hiện hôp thoại **Format Cells.** 

+ Chọn thẻ **Alignment** 

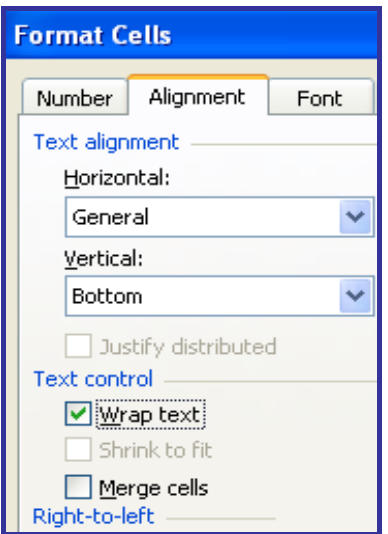

*Hình 21. Nhắp chọn Wrap text trong mục Text control* 

+ Trong phần chọn **Text Control**, tích chọn ô **Wrap Text** để đặt thuộc tính tự động đưa nội dung ô xuống dòng làm cho nội dung được hiện đầy đủ.

L**ưu ý:** Để xóa bỏ định dạng ô ta lưa chọn ô cần gỡ bỏ định dạng sau đó nhắp chọn thực đơn lệnh **Edit** -> **Clear** -> **Format.**

#### **3. Căn lề, vẽ đường viền ô**

#### **3.1 Căn vị trí chữ trong ô: Giữa, trái, phải, trên, dưới**

Khi nhập dữ liệu vào bảng tính, Excel sẽ phân tích xem nếu dữ liệu dạng văn bản thì tự động căn lề bên trái, nếu dữ liệu dạng số thì căn lề bên phải. Tuy nhiên, chúng ta có thể chọn cách căn lề khác cho phù hợp với mục đích trình bày bảng tính. Cách thực hiện như sau:

- Chọn ô muốn áp dụng định dạng.

**Cách 1:** Nếu căn nội dung ô đó theo chiều ngang thì nhắp chuột vào một trong ba nút căn trái, căn phải, căn giữa trên thanh công cụ.

**Cách 2:** Nếu muốn căn nội dụng ô đó theo cả chiêu ngang và chiều dọc thì ta nhắp chọn thực đơn lệnh **Format** -> **Cells** xuất hiện hôp thoại **Format Cells.**

+ Chọn thẻ **Alignment**

Trong phần **Text alignment** có 2 hướng căn chỉnh lề

- ¾ **Horizontal** (theo chiều ngang): Dùng để căn chỉnh theo lề trái và lề phải của ô.
- ¾ **Vertical** (theo chiều dọc): Dùng để căn chỉnh theo lề trên và lề dưới của ô.
- + Nhấn nút **OK** để kết thúc

#### **3.2 Hòa nhập dãy ô để tạo tiêu đề bảng biểu**

Có thể hòa nhập nhiều ô liền nhau thành một ô.

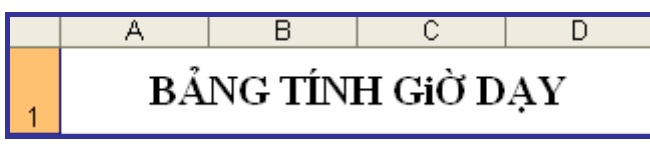

Cách thực hiện như sau:

- Chọn các ô cần hòa nhập

#### **Cách 1:**

+ Nhắp chọn thực đơn lệnh **Format** -> **Cells** xuất hiện hôp thoại **Format Cells.**

+ Chọn thẻ **Alignment**

- + Trong phần chọn **Text Control**, tích chọn **Merge cells** để hòa nhập các ô.
- + Nhấn nút **OK** để kết thúc

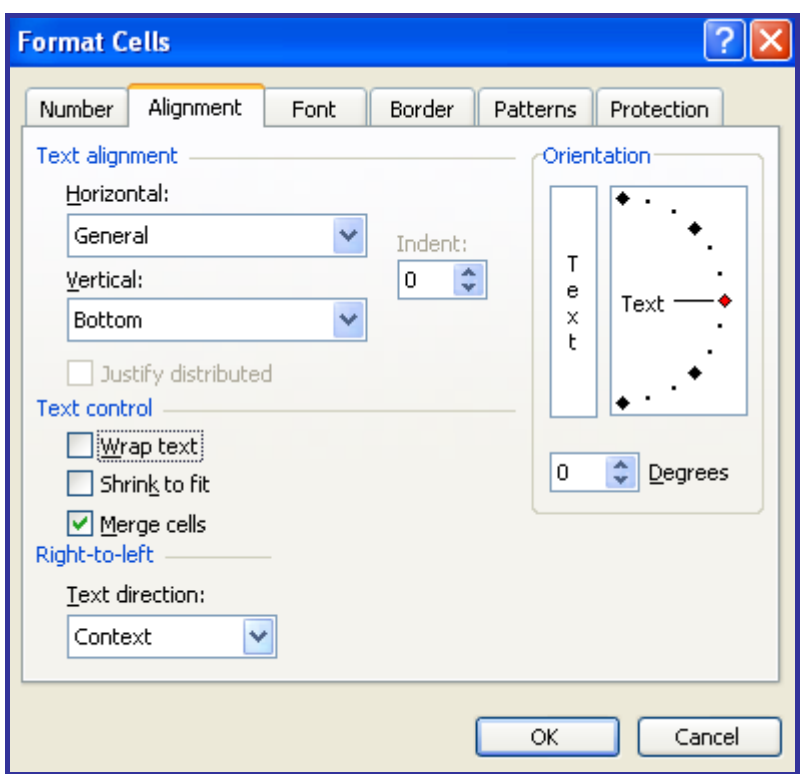

*Hình 22. Hòa nhập ô* 

**Cách 2:** Nhấn nút Merge and Center  $\frac{1}{2}$  trên thanh công cu.

## **3.3 Thay đổi hướng chữ trong ô**

Muốn thay đổi hướng chữ trong ô thì thực hiện các thao tác sau:

- Chọn vùng ô muốn thay đổi hướng chữ
- Nhắp chọn thực đơn lệnh **Format** -> **Cells** -> chọn thẻ **Alignment**.

- Trong phần **Orientation**, nhắp chuột vào mũi tên màu đỏ, kéo quay trên đường cung tròn đến độ nghiêng phù hợp. Ở trong ô **Degrees** sẽ hiển thị độ nghiêng của văn bản.

- Nhấn vào nút **OK** để hoàn thành.

*Giáo trình Microsoft Office Excel 2003 Chương III– Thao tác định dạng* 

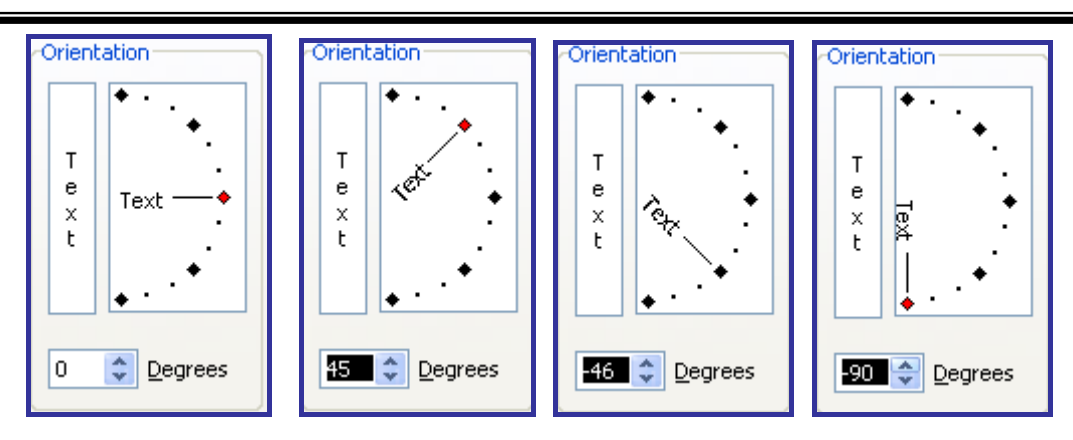

*Hình 23. Thay đổi hướng viết dữ liệu* 

## **3.4 Thêm đường viền cho ô, vùng ô**

**Cách 1:** Sử dụng nút **Borders** trên thanh công cụ

- Chọn vùng ô muốn vẽ đường viền

- Trên thanh công cụ **Formatting**, nhắp chuột vào tam giác

nhỏ làm xuất hiện bảng lựa chọn đường viền.

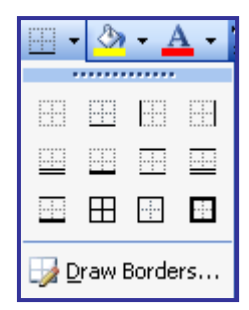

**Cách 2:** Sử dụng hộp thoại **Format Cells**

Cách này dùng để tạo đường viền ô hay vùng ô theo yêu cầu phức tạp hơn. Ta thực hiện như sau:

- Chọn ô, vùng ô cần kẻ đường viền

- Nhắp chọn thực đơn lệnh **Format** -> **Cells** -> chọn thẻ **Border** 

- Trong thẻ **Border**, nhắp chọn kiểu dáng đường viền ở phần **Line Style** (đường viền mảnh, đâm, đường viền đôi, đứt quãng...), chon màu đường viền ở phần **Line Color**.

- Trong phần **Presets** có 3 kiểu tạo đường viền

¾ **None**: Không tạo đường viền

- ¾ **Outline**: Kẻ nhanh đường viền ngoài
- ¾ **Inside**: Kẻ nhanh đường viền trong vùng ô

- Trong thẻ **Border**, Excel còn cho phép người dùng tự vẽ đường viền bằng cách nhấn vào một trong 8 nút (ngang, dọc, chéo) nằm xung quanh mẫu ô. Đây cũng là công cụ dùng để xóa bỏ đường viền đã có trước.

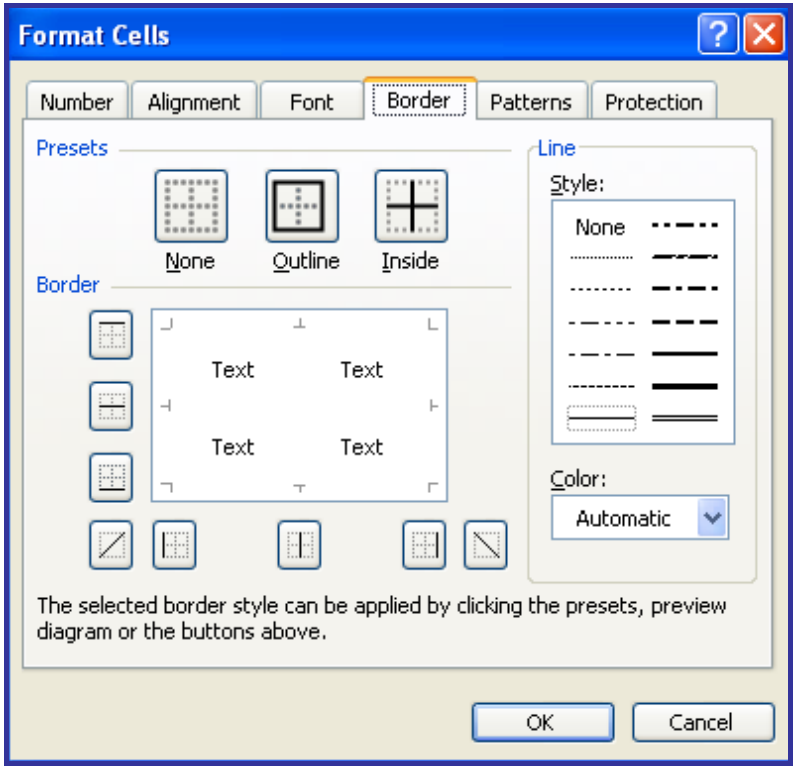

*Hình 24. Tạo đường viền cho bảng* 

# **CHƯƠNG 4: CÔNG THỨC VÀ HÀM**

#### **1. Tạo công thức cơ bản**

#### **1.1 Tạo công thức số học cơ bản**

- Công thức được tạo ra để tính toán và trả lại giá trị cho ô bảng tính. Phải nhập kí tự "=" trước khi nhập nội dung công thức. Kí tự này giúp Excel nhận biết và thực hiện công thức.

**Ví dụ:** Muốn tính tổng giá trị có trên ô C5, C6 và kết quả đặt ở trên ô D6, chúng ta nhập công thức "= $C5 + C6$ " vào ô D6.

|                | D6 | $f_{\star}$ = C5+C6                      |         |                                |  |
|----------------|----|------------------------------------------|---------|--------------------------------|--|
|                | А  |                                          |         | D                              |  |
|                |    | BẢNG THEO DÕI TÀI LIỆU                   |         | Thanh công thức<br>Formula Bar |  |
| $\overline{2}$ |    |                                          |         |                                |  |
| 3              | П  | TÊN SÁCH                                 | TÔNG SỐ |                                |  |
| 4              |    |                                          |         |                                |  |
| 5              |    | Công nghệ thông tin và máy tính          | 751     |                                |  |
| 6              |    | 2 Sử dụng hệ điều hành MS Windows        | 52      |                                |  |
| $\overline{7}$ |    | 3Sử dụng phần mềm soạn thảo văn bản Word | 21      |                                |  |
| 8              |    | 4 Sử dụng bảng tính điện tử Excel        | 70      |                                |  |
| 9              |    | 5 Cơ bản về mạng máy tính và Internet    | 59      |                                |  |

*Hình 25. Thanh công thức và bảng tính*

 $-$  Kết quả tính toán sẽ hiển thị tại ô, còn nội dung công thức (gồm cả kí tự  $=$ ) có thể nhìn thấy trên thanh công thức Formula Bar.

- Chúng ta có thể chỉnh sửa nội dung công thức và cuối cùng là nhấn phím **Enter** để công thức được tính toán lại và trả về giá trị cho ô.

#### **1.1.1 Phép toán trong công thức số học**

Danh sách các phép toán và các kí tự khác dùng trong công thức số học được liệt kê trong bảng sau:

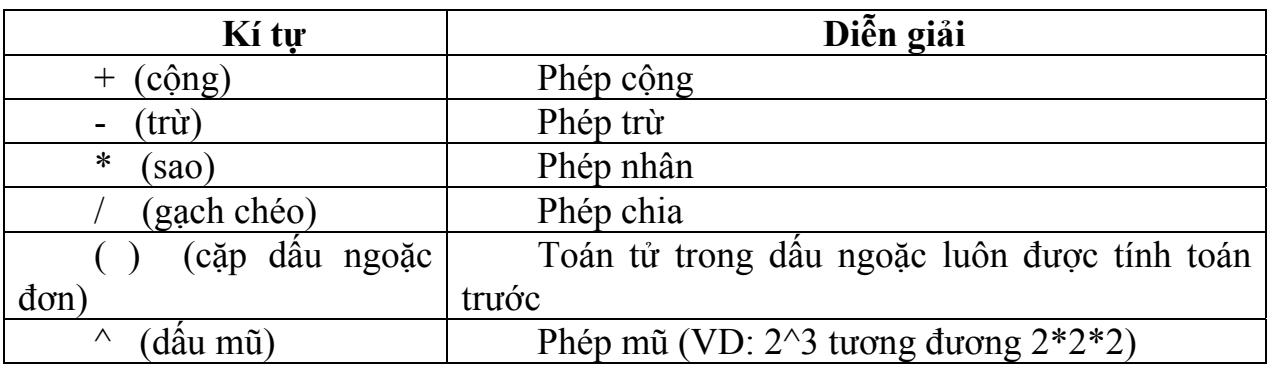

## **1.1.2 Phép so sánh trong công thức LOGIC**

Công thức logic có kết quả trả về chỉ là TRUE (đúng) hoặc FALSE (sai). Danh sách các phép so sánh dùng trong công thức logic được liệt kê trong bảng sau:

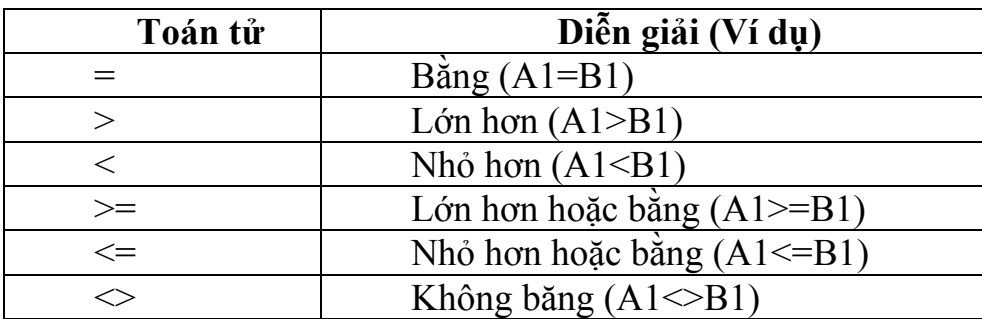

#### **1.1.3 Thứ tự tính toán**

Khi tính toán, Excel sẽ ưu tiên các phép toán logic trước rồi mới đến phép toán số học. Thứ tự thực hiện các phép toán số học trong Excel có mức ưu tiên như sau:

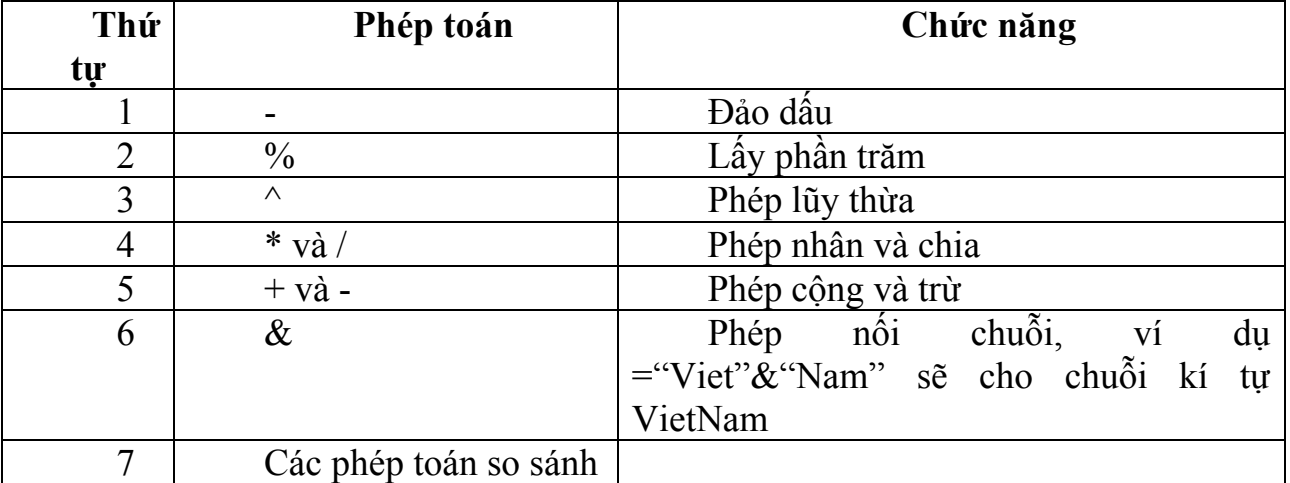

Để làm thay đổi trật tự tính toán, chúng ta chỉ được dùng cặp dấu ngoặc đơn để nhóm các biểu thức ưu tiên tính trước.

VD: =10+5\*2 kết quả được 20.

 $=(10+5)^*2$  kết quả được 30.

#### **1.1.4 Cách nhập công thức vào ô**

- Nhắp đúp chuột chọn ô
- Trước tiền nhập kí tư "=" sau đó nhập nội dung công thức

- Nhấn phím Enter để kết thúc và thực hiện tính toán công thức.

#### **1.2 Nhận biết và sửa lỗi**

**- Lỗi #####** 

Lỗi xảy ra khi chiều rộng cột không đủ để hiển thị kết quả tính toán. Sửa lỗi bằng cách tăng chiều rộng cột đó hoặc thu nhỏ kích thước phông chữ.

#### **- Lỗi #VALUE!**

Lỗi xảy ra do người sử dụng dữ liệu hoặc toán tử tham gia vào công thức không đúng yêu cầu của công thức.

¾ Công thức toán học song lại tính toán trên ô chứa dữ liệu kiểu văn bản. Sửa lỗi bằng cách nhập lại địa chỉ hoặc định dạng lại ô chứa dữ liệu.

¾ Công thức sử dụng dữ liệu là địa chỉ ô chứa công thức khác. Sửa lỗi bằng cách thay đổi công thức.

#### **- Lỗi #DIV/0!**

Lỗi xảy ra khi chia một số cho 0 hoặc mẫu số của phép tính là một ô không có dữ liệu. Sửa lỗi bằng cách nhập công thức khác.

#### **- Lỗi #NAME?**

Lỗi xảy ra khi Excel không xác định được các kí tự trong công thức. Ví dụ sử dụng một tên vùng ô chưa được định nghĩa.

#### **- Lỗi #N/A**

Lỗi xảy ra do không có dữ liệu để tính toán

#### **- Lỗi #NUM!**

Lỗi xảy ra do sử dụng dữ liệu không đúng kiểu số. Cần định dạng lại dữ liệu tham gia vào công thức.

## **2. Địa chỉ tuyệt đối và địa chỉ tương đối**

## **2.1 Địa chỉ tương đối và tuyệt đối**

Các ô là thành phần cơ sở của một bảng tính Excel. Ô có thể chứa các kết quả tính toán theo một công thức nào đó với sự tham gia của nhiều ô khác, chẳng hạn chứa tổng số của các ô trong cùng cột hay cùng dòng.

Địa chỉ ô được phép có mặt trong công thức và tự động điều chỉnh theo thao tác sao chép công thức nên chúng ta có khái niệm địa chỉ tham chiếu *tuyệt đối*, địa chỉ tham chiếu *tương đối*, địa chỉ tham chiếu *hỗn hợp*.

- Địa chỉ tham chiếu tuyệt đối: Chỉ đến một ô hay các ô cụ thể.

- Địa chỉ tham chiếu tương đối: Chỉ đến một ô hay các ô trong sự so sánh với một vị trí nào đó.

- Địa chỉ tham chiếu hỗn hợp: Có một thành phần là tuyệt đối, phần còn lại là tương đối.

## **2.2 Địa chỉ tham chiếu tương đối**

Địa chỉ tham chiếu tương đối gọi tắt là địa chỉ tương đối có trong công thức sẽ thay đổi theo vị trí ô khi chúng ta thực hiện sao chép công thức từ một ô đến các ô khác.

**Ví dụ:** Chúng ta nhập công thức trong ô C1 là =(A1+B1)/2

Khi sao chép công thức này đến ô C2 thì nó tự động thay đổi địa chỉ để trở thành công thức là =(A2+B2)/2. Khi sao chép công thức này đến ô C3 thì nó sẽ tự động thay đổi địa chỉ để trở thành công thức là  $=(A3+B3)/2$ 

2.3 Địa chỉ tham chiếu tuyệt đối

Địa chỉ tham chiếu tuyệt đối gọi tắt là địa chỉ tuyệt đối. Dấu (đô la) **\$** thêm vào trước chữ cái chỉ cột hoặc trước số thứ tự dòng khi viết địa chỉ tuyệt đối trong công thức. Lúc này, địa chỉ ô ghi trong công thức sẽ cố định không thay đổi theo thao tác sao chép công thức từ giữa các ô.

Nếu có công thức F2=\$C\$4+\$D\$4/5 thì khi sao chép sang ô F3 nó vẫn là  $=\frac{$80.84+10.84}{5}$ , khi sao chép sang bất kỳ ô nào công thức vẫn là  $=\frac{$80.84+10.84}{5}$ .

# **3. Thao tác với hàm**

## **3.1 Giới thiệu về hàm**

- *Hàm* có thể tham gia như một phép toán trong công thức. Hàm sẽ trả về một giá trị (kiểu số, kiểu ngày tháng, kiểu xâu kí tự…) hay một thông báo lỗi.

- Dạng thức chung của hàm như sau:

## **<Tên hàm> (Đối số 1, Đối số 2,…, Đối số n)**

- Danh sách đối số: Phần lớn các hàm trong Excel đều có một hoặc nhiều đối số. Đối số có thể là một giá trị kiểu số, một xâu kí tự, địa chỉ ô hay vùng ô, tên vùng, công thức, hay những hàm khác.

**Ví dụ:** Hình dưới minh họa một công thức có sử dụng hàm. Ô D9 chứa giá trị trung bình cộng của các số từ ô C5 đến C9. Hàm **EVERAGE** sẽ tính giá trị trung bình các ô trong danh sách đối số.

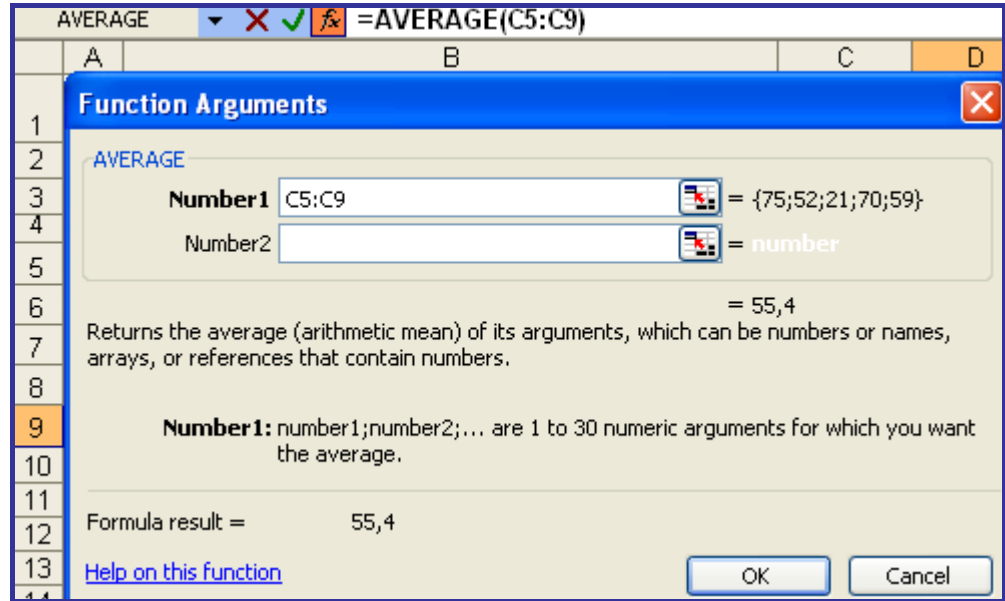

*Hình 26. Các bước nhập tham số vào hàm AVERAGE* 

## **\* Các bước để nhập một hàm:**

Khi con trỏ nhập văn bản đang ở tại vị trí cần nhập hàm thì nhấn chuột vào menu **Insert** -> chọn ƒx **Function**.

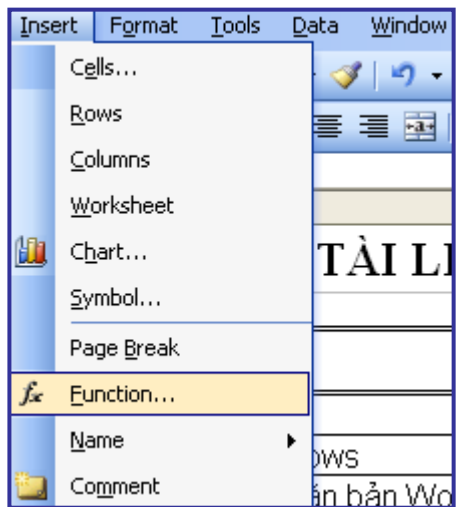

*Hình 27. Làm việc với hàm* 

Hộp thoại **Insert Function** xuất hiện

- ¾ Trong hộp **Or select a category:** chọn **All** để hiện thị tất cả các hàm.
- ¾ Trong mục **Select a function:** lựa chọn hàm cần thực hiện ở khung bên dưới.
- ¾ Nhấn **OK** để kết thúc.

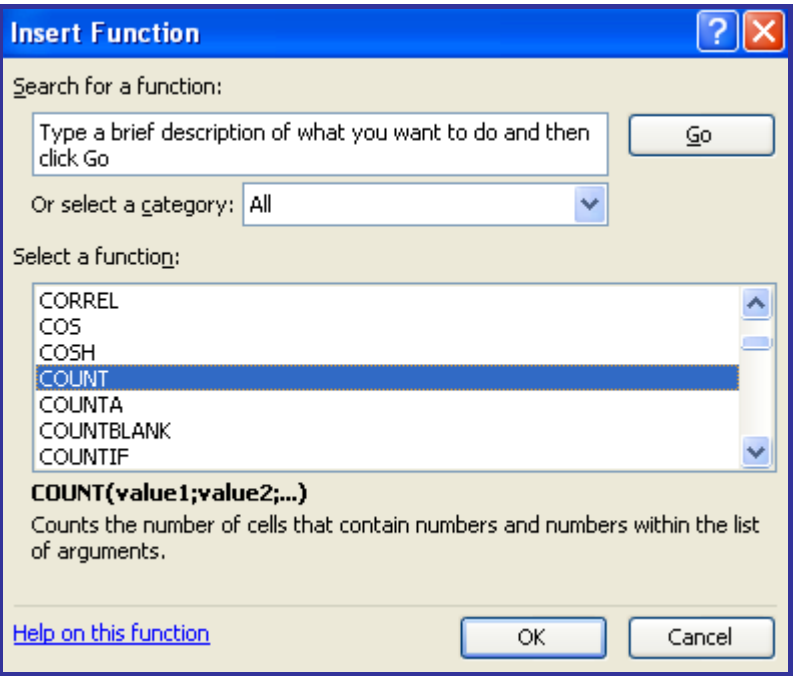

*Hình 28. Hộp thoại Insert Function* 

Nếu biết chính xác tên hàm và cách điền các tham số chúng ta có thể gõ trực tiếp trên thanh công thức.

- Thông thường Excel ngầm định dấu phẩy ";" để ngăn cách các đối số trong hàm.

- Tiêu chuẩn nhận hai giá trị :

0 - xếp hạng giảm dần (số lớn nhất xếp thứ nhất).

1 - xếp hạng tăng dần (số nhỏ nhất xếp thứ nhất).

## **3.2 Các hàm thường dùng**

## *3.2.1 Hàm ngày tháng.*

#### #**Hàm: DATE(***year,month,day***)**

Chỉ ra ngày dạng số tương ứng với ngày tháng năm. Ví dụ: =DATE(08,11,24) trả về 24-11-08.

## #**Hàm: DAY***(date)*

Trả về số ngày trong tháng của biến ngày tháng năm (date). Ví dụ: =DAY(08,11,24) trả về 24.

#### #**Hàm: MONTH***(date)*

Trả về số tháng trong năm của biến ngày tháng năm (date). Ví dụ: =MONTH(08,11,24) trả về 11.

## #**Hàm: YEAR***(date)*

Trả về số năm của biến ngày tháng năm (date)

Ví dụ: =YEAR(08,11,24) trả về 08.

#### $\approx$  Hàm: NOW()

Hàm này không có đối số, nó trả về giá trị là ngày, tháng, năm hiện thời của máy.

Ví dụ: Giả sử ngày hiện thời của máy là 15/05/2007. Ta có:

=NOW() trả về 15-05-2007.

#### *3.2.2Hàm ký tự.*

#### #**Hàm: LEFT(***text,number***)**

Lấy number ký tự tính từ ký tự đầu tiên bên trái của text.

+ Đối số text có thể là ký tự nằm trong dấu "…" hoặc có thể là địa chỉ của ô chứa ký tự.

+ Đối số number có dạng số. Dây là số ký tự ta cần lấy.

Ví dụ: =LEFT("toi",2) trả về ký tự *to* (lấy 2 ký tự đầu tiên bên trái).

hoặc =LEFT(B5,3) trả về 3 ký tự đầu tiên bên trái của ô B5.

#### #**Hàm: RIGHT(***text,number***)**

Lấy number ký tự tính từ ký tự đầu tiên bên phải của text.

Hàm này tương tự hàm LEFT nhưng lấy ký tự tính từ bên phải sang.

#### #**Hàm: MID(***text,numstart,numchar***)**

Ý nghĩa: Trả về số ký tự (numchar) của text bắt đầu từ ký tự có vị trí (numstart) tính từ bên trái sang.

+ Đối số text có thể là ký tự nằm trong dấu "…" hoặc có thể là địa chỉ của ô chứa ký tự.

+ Đối số numstart có dạng số, là vị trí của ký tự bắt đầu cần lấy.

+ Đối số numchar có dạng số, là số ký tự cần lấy.

Ví dụ: =MID("toi yeu viet nam",4,3) trả về 3 ký tự là "yeu" (dấu cách trống được coi là 1 ký tự trắng).

Hoặc =MID(B5,2,2) trả về 2 ký tự bắt đầu từ ký tự thứ 2 bên trái sang của ô có địa chỉ B5.

## *3.2.3 Hàm toán học.*

#### $\infty$  Hàm: ASB $(x)$

Trả về giá trị tuyệt đối của x. (làm cho x trở thành số dương)

Ví dụ: =ASB(-145) giá trị trả về là 145.

Hoặc =ASB(B5) trả về giá trị dương của ô B5.

## #**Hàm: COUNTIF(***range,criteria***)**

Ý nghĩa: Đếm số ô không rỗng trong vùng ( range) thoả mãn 1 điều kiện cho trước (criteria). (2 điều kiện trở lên thì phải dùng hàm DCOUNT).

+ Range: là tập hợp các ô mà ta muốn đếm.

+ Criteria: là điều kiện để đếm, có thể là số, chữ hoặc biểu thức, để xác định những ô nào sẽ được đếm.

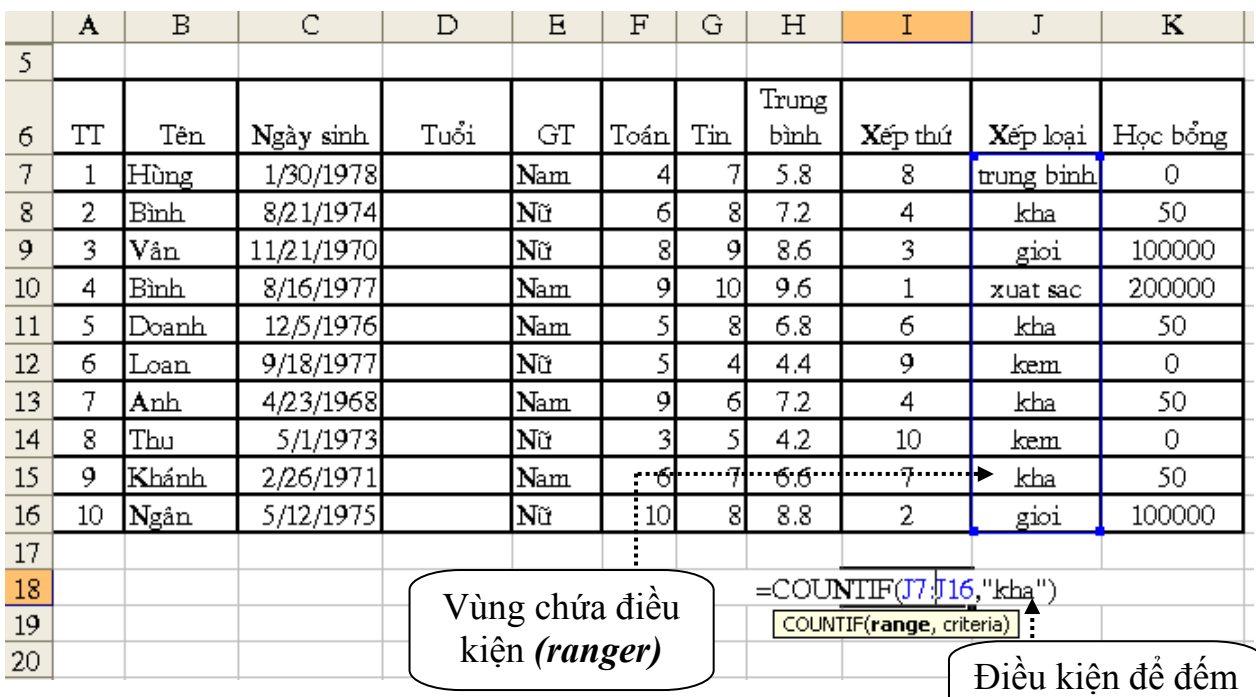

*Hình 29. Ví dụ về hàm COUNTIF* 

*(Criteria)*

Ví dụ: Cho một bảng như hình trên, đếm số người xếp loại khá ta làm như sau:

=COUNTIF(J7:J16, "kha") kết quả trả về là 4.

Đếm những người có điểm toán bằng 9.

=COUNTIF(F7:F16,9) trả về kết quả là 2.

Đếm những người có điểm trung bình >=5.

=COUNTIF(H7:H16, ">=5") (biểu thức và ký tự phải để trong dấu ngoặc kép "..").

#### $\infty$  Hàm: INT $(x)$

Ý nghĩa: Lấy số nguyên lớn nhất nhưng không vượt quá (nhỏ hơn) x.

Ví dụ: =INT(12.2354) trả về 12.

Nhưng =INT(-12.2345) trả về -13 (vì -13 nhỏ hơn -12).

#### $\geq$  **Hàm: MOD** $(n,t)$

Ý nghĩa: Lấy số dư của phép chia n/t. Các đối số n,t có thể là các hằng số hoặc địa chỉ các ô chứa số.

Ví dụ: =MOD(15,4) trả về 3.

## $\geq$  Hàm: ROUND $(x, n)$

Ý nghĩa: Làm tròn số x với độ chính xác đến con số thứ n.

- Nếu  $n \leq 0$  thì x được làm tròn đến chữ số thập phân thứ n.

- Nếu n > 0 thì x được làm tròn đến chữ số bên trái thứ n của dấu chấm thập phân.

Ví dụ: ô A1 chứa số 358 674.176, khi đó công thức:

 $=$  ROUND(A1,2) trả về 358 674.18

= ROUND(A1,1) trả về 358 674.20

 $=$  ROUND(A1,-3) trả về 359 000 (Làm tròn đến hàng nghìn)

#**Hàm: SQRT(***x***):** Hàm căn bậc hai của x.

**■ Hàm: SUM(***n1,n2,...***):** Tính tổng của các số n1,n2,...

Ví dụ:  $=SUM(5,7,3)$  trả về tổng bằng 15.

Hoặc SUM(B4:E9): Tính tổng vùng của vùng địa chỉ (B4:E9)

**EXECUAL EXAMPE (***range***,** *criteria***,** *sum\_range***)** 

Cộng những ô thoả mãn 1 điều kiện nào đó.

*Range*: Là vùng ô để so sánh với *Criteria*.

*Criteria*: Là điều kiện cộng, có thể là số, chữ hoặc biểu thức. Nó sẽ quyết định ô nào trong vùng *Sum\_range* sẽ được cộng.

*Sum\_range*: Là vùng ô sẽ được cộng. Các ô trong *Sum\_range* chỉ được cộng nếu các ô tương ứng với nó trong *Range* thoả mãn điều kiện của *Criteria*.

Ví dụ: Xét bảng sau, để tính tổng tiền của những hộ dùng điện cho Kinh doanh. Ta dùng hàm SUMIF (với công thức như trên bảng).

Hoặc: Tính tổng tiền của những hộ sử dụng >200KW điện. Ta gõ vào công thức:

=SUMIF(F7:F13, ">200",I7:I13) (biểu thức >200 phải để trong dấu "..")

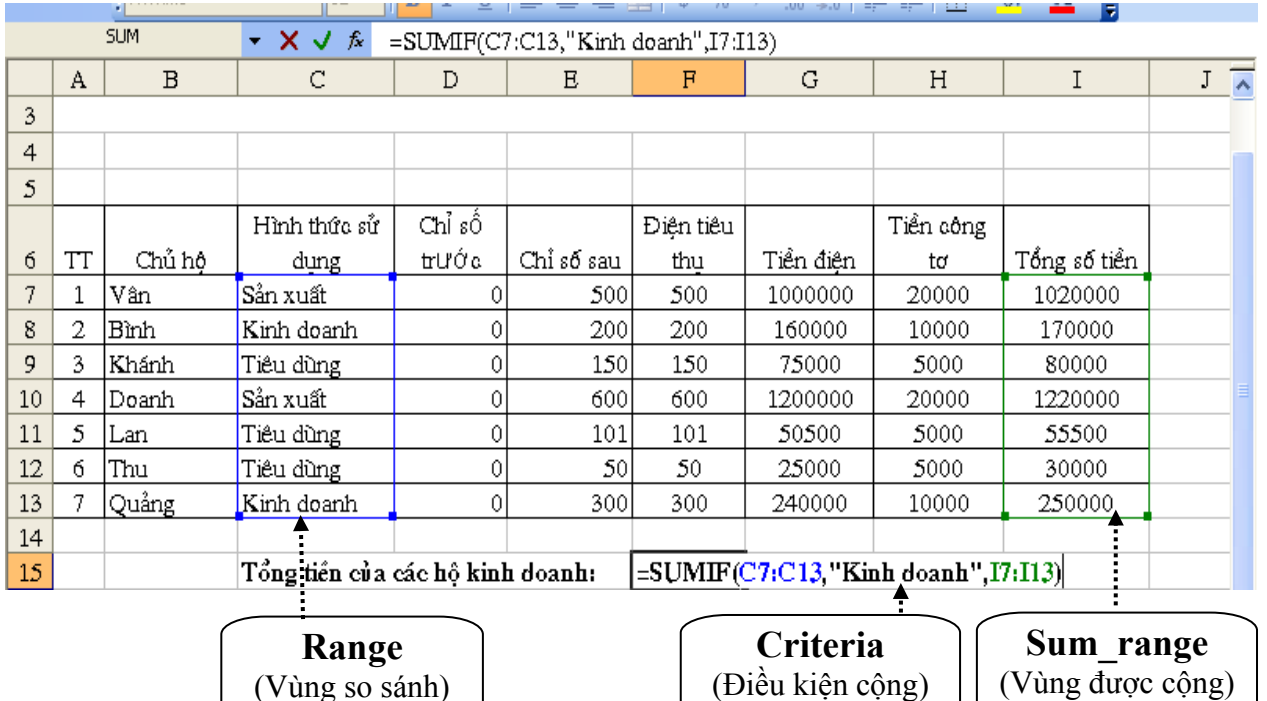

## *Hình 30. Ví dụ về hàm SUMIF*

## $\approx$  **Hàm: TRUNC(***x***)**

Ý nghĩa: Cắt bỏ phần thập phân của số x để chỉ lấy phần nguyên.

Ví dụ:  $= TRUNC(2.345)$  trả về 2

 $= TRUNC(-2.4)$  trả về -2, trong khi đó =INT(-2.4) trả về -3

## *3.2.4 Các hàm Logic*

#### # **Hàm: AND(***Logic1,Logic2,…***)**

Hàm này nhận giá trị đúng (TRUE) nếu tất cả các biểu thức Logic1, Logic2,… đều là TRUE, nhận giá trị sai (FALSE) nếu có ít nhất 1 đối số là FALSE.

Ví dụ: = AND(5>3,9>7,5=5) trả về TRUE

= AND(5<3,9>7,5=5) trả về FALSE

#### # **Hàm: OR(***Logic1,Logic2,…***)**

Hàm này nhận giá trị đúng (TRUE) nếu 1 trong các biểu thức Logic1, Logic2,… đều là TRUE, nhận giá trị sai (FALSE) nếu tất cả các đối số là FALSE.

Ví dụ: =  $OR(5 < 3.9 > 7.5 = 7)$  trả về TRUE

 $=$  OR(5 < 3,9 < 7,5 = 7) trả về FALSE

## $\approx$  **Hàm: IF(***Logical test,value if true,value if false***)**

Trả lại giá trị ghi trong *value\_if\_true* nếu *logical\_test* là TRUE và giá trị ghi trong *value\_if\_false* trong trường hợp ngược lại. Hàm IF có thể lồng nhau đến 7 cấp.

*- Logical\_test*: là các biểu thức hoặc các hàm Logic để kiểm tra tính đúng (TRUE) hoặc sai (FALSE) của điều kiện, nếu đúng sẽ thực hiện lệnh trong *Value\_if\_true*, nếu sai thực hiện lệnh trong *Value\_if\_false*.

*- Value\_if\_true*: Có thể là các công thức, các hàm hoặc các ký tự.

*- Value\_if\_false*: Có thể là các công thức, các hàm hoặc các ký tự.

Ví dụ 1: Giả sử trong ô B7 ghi tuổi của một người, để xác định người đó là người lớn hay trẻ em, nếu >=16 tuổi là "người lớn", ngược lại là "trẻ em". Ta có công thức sau:

=IF(B7>=16, "Người lớn", "Trẻ em")

#### *Giải thích công thức:*

Nếu giá trị trong ô B7 lớn hơn hoặc bằng 16 thì biểu thức B7>=16 là đúng (*Logical\_test* = TRUE), do đó hàm sẽ trả về giá trị trong *Value\_if\_true* là "Người lớn". Ngược lại B7 nhỏ hơn 16 thì biểu thức B7>=16 là sai (*Logical\_test* = FALSE), do đó hàm sẽ trả về giá trị trong *Value\_if\_false* là "Trẻ em".

Ví dụ 2: Xét bảng 1: Giả sử điều kiện để trao học bổng 100 000 cho học sinh là: điểm trung bình  $>= 6.5$  và không có môn nào  $\leq 5$ . Ta có công thức sau:

 $=$ IF(AND(H7>=6.5,G7>=5,F7>=5),100000,0)

## **Giải thích công thức:**

Với phần *Logical\_test*: Vì phải thoả mãn đồng thời các điều kiện nên ta sử dụng hàm  $AND(H7)=6.5,G7>=5,F7>=5$ ), hàm AND này trả về giá trị đúng (TRUE) nếu tất cả các biểu thức (H7>=6.5,G7>=5,F7>=5) đều đúng, nó trả về giá trị sai (FALSE) nếu một trong các biểu thức (H7>=6.5,G7>=5,F7>=5) là sai.

Nếu *Logical\_test* = TRUE thì trả về giá trị trong *Value\_if\_true* là 100000, ngược lại trả về giá trị trong *Value\_if\_false* là 0.

## *3.2.5 Các hàm thống kê.*

## # **Hàm AVERAGE(***num1,num2,…***)**

Hàm này dùng để tính **trung bình cộng** của các số *num1,num2,…*

Ví dụ: =AVERAGE(B2:B7) Tính giá trị trung bình của các số có địa chỉ từ B2 đến B7.

## # **Hàm COUNT(***Value1,Value2,…***)**

Hàm này dùng để đếm các ô dữ liệu kiểu số trong miền địa chỉ ô.

Value1,Value2,…: Là các vùng địa chỉ ô.

Ví dụ: (xem bảng 2)

=COUNT(C7:E9) Hàm trả về giá trị là 6 *(6 ô chứa giá trị kiểu số)*

## # **Hàm COUNTA(***Value1,Value2,…***)**

Hàm này dùng để đếm các ô không rỗng trong miền địa chỉ ô.

Ví dụ: (xem bảng1)

=COUNTA(D7:F9) Hàm trả về giá trị là 6 *(3 ô không chứa giá trị nên không tính).*

## $\approx$  **Hàm MIN**(*num1,num2,...*)

Hàm này trả về giá trị nhỏ nhất trong các số *num1,num2,…*

Ví dụ: (xem bảng 2)

=MIN(I7:I13) Hàm trả về giá trị là 3000 *(nhỏ nhất trong vùng địa chỉ)*

## $\approx$  **Hàm MAX**( $num1, num2,...$ )

Hàm này trả về giá trị lớn nhất trong các số *num1,num2,…*.

# **Hàm RANK(***number,ref,[oder]***)** 

Hàm này dùng để xác định *number* so với chuỗi các số trong danh sách, tức là xem số đó đứng thứ mấy trong chuỗi số.

*Number*: Là một số trong chuỗi số cần so sánh.

*Ref:* Là chuỗi số để so sánh. Cần phải đặt địa chỉ tuyệt đối cho chuỗi số này để khi sao chép công thức địa chỉ của chuỗi số không bị thay đổi.

*[Oder]*: *(Có thể có hoặc không)*

+ Sắp xếp giảm dần nếu *Oder* không có hoặc bằng 0.

+ Sắp xếp tăng dần nếu *Oder* lớn hơn 0.

Ví dụ: (xem bảng 1)

Ở bảng 1, cột I (cột xếp thứ), người ta sử dụng hàm RANK để xếp thứ tự học lực của học sinh bằng cách so sánh điểm trung bình của học sinh trong cột H (cột trung bình). Ta làm như sau:

Tại ô I7 ta gõ vào công thức:

=Rank(H7,\$H\$7:\$H\$16,1)

Sau đó sao chép công thức này cho các ô từ I8 đến I16.

*3.2.6 Các hàm tìm kiếm và tham chiếu* 

## #**Hàm: VLOOKUP (***lookup\_value,table\_array,*

*col\_index\_num,range\_lookup***)**.

*Lookup\_value*: giá trị này được tìm kiếm trên cột bên trái của Table\_array.

*Table\_array***:** vùng tìm kiếm hay còn gọi là bảng tra cứu theo *(do ta tạo)*, địa chỉ phải là tuyệt đối, nên đặt tên cho vùng này.

*Col\_index\_num***:** số thứ tự cột trong table\_array, nơi VLOOKUP sẽ lấy giá trị trả về

*Range\_lookup***:** giá trị logic xác định việc tìm kiếm là chính xác hay gần đúng, nếu là

*TRUE hay 1***:** Cột đầu tiên phải được sắp xếp tăng dần **(**khi đó có thể bỏ qua tham số thứ 4 này). Khi không thấy sẽ lấy kết quả gần đúng vì thế còn gọi là dò tìm không chính xác

*FALSE hay 0* **:** cột đầu tiên không sắp xếp**.** Tính chính xác, trả về #N/A nếu không thấy

Ví dụ 1: bảng sau là kết quả thi của học sinh, dựa vào thang điểm Trung bình hãy xếp loại học sinh theo thang điểm.

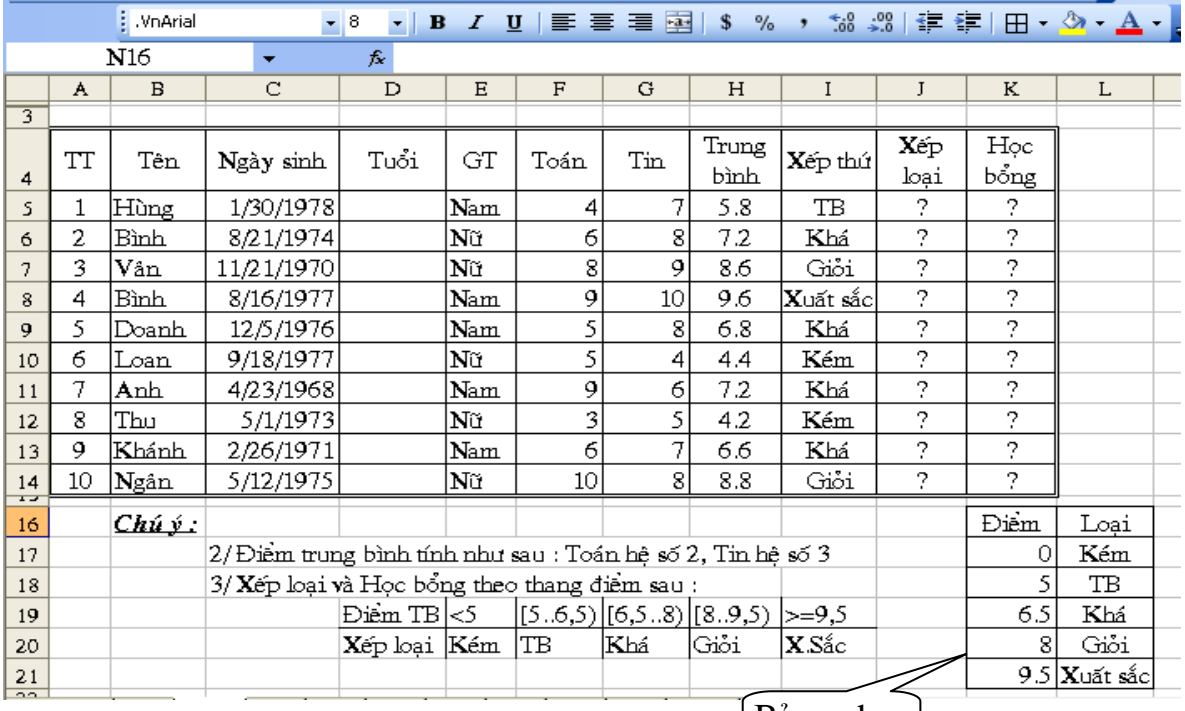

| Báng phụ

*Hình 31. Ví dụ về hàm VLOOKUP (tìm kiếm không chính xác)* 

Để giải bài toán này, ta thực hiện các bước sau:

Trong miền K17:L21 gõ vào thang điểm dưới dạng cột. Vì đây là cách dò tìm không chính xác (trong một khoảng) nên ta chỉ gõ vào cận dưới (theo chiều tăng) của mỗi loại. Như vậy:

*Lookup\_value*: là H5 điểm trung bình của học sinh thứ nhất

*Table\_array*: là miền \$K\$17:\$L\$21 (miền địa chỉ tuyệt đối không đưa hàng tiêu đề K16:L16 vào).

*Col\_index\_num*: là 2 vì cần lấy giá trị của cột Loại, cột này có số thứ tự là hai trong miền \$K\$17:\$L\$21.

Tại ô I5 gõ vào công thức:

 =VLOOKUP (I5,\$K\$17:\$L\$21,2) ta nhận được TB. Vì đây là cách dò tìm không chính xác nên ta có thể bỏ phần *Range\_lookup* hoặc nếu viết vào thì ta viết vào giá trị 1 như dưới đây.

=VLOOKUP (I5,\$K\$17:\$L\$21,2,1)

Copy công thức ở ô I5 xuống các ô từ I6 đến I14, excel sẽ xếp loại cho các học sinh còn lại.

Ví dụ 2: Cho bảng sau: Điền tên hàng vào cột Tên hàng với tương ứng với Mã hàng đã cho ở phần Chú ý.

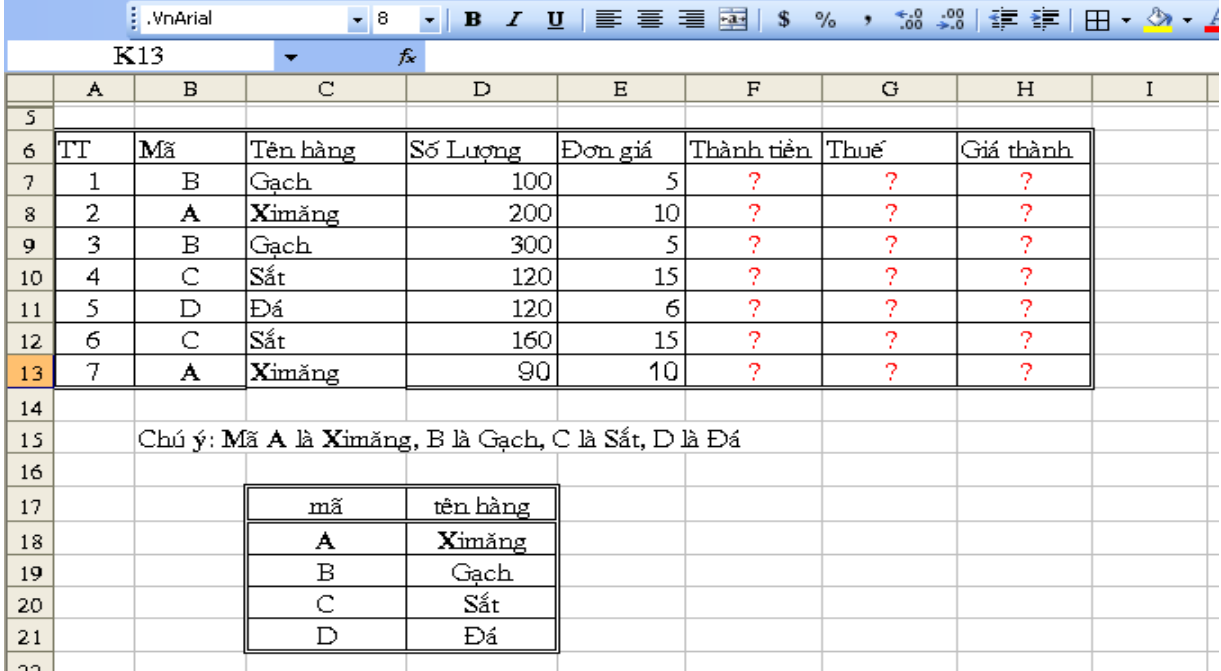

#### *Hình 32. Ví dụ về hàm VLOOKUP (tìm kiếm chính xác)*

Để giải bài toán này, ta thực hiện các bước sau:

Trong miền C18:D21 gõ vào thang điểm dưới dạng cột.

*Lookup\_value*: là B7, là Mã của tên hàng thứ nhất.

*Table\_array*: là miền \$C\$18:\$D\$21 (miền địa chỉ tuyệt đối không đưa hàng tiêu đề C17:D17 vào).

*Col* index num: là 2 vì cần lấy giá trị của cột Hàng, cột này có số thứ tự là hai trong miền \$C\$18:\$D\$21.

*Range\_lookup*: Vì đây là cách dò tìm chính xác nên phần *Range\_lookup* có giá trị là 0.

Tại ô C7 gõ vào công thức:

 $=$ VLOOKUP (B7,  $SC$18$ :  $SD$21,2,0$ ) ta nhân được Gạch. Copy công thức ở ô C7 xuống các ô từ C8 đến C13, excel sẽ điền tên hàng cho các hàng khác.

# **Hàm HLOOKUP(***lookup\_value,table\_array,row\_index\_num, range\_lookup)*

Hàm này hoạt động giống hàm VLOOKUP, điểm khác là nó tìm kiếm theo hàng ngang.

*Lookup\_value*: giá trị được tìm kiếm trên hàng đầu tiên của Table\_array *Table\_array*: vùng tìm kiếm viết thành hàng

*Row\_index\_num* : số thứ tự hàng trong table\_array, nơi HLOOKUP sẽ lấy giá trị về

*Ranger\_lookup*: tương tự như của hàm VLOOKUP.

Ví dụ: để thực hiện việc xếp loại cho học sinh ở ví dụ trên ta thực hiện như sau.

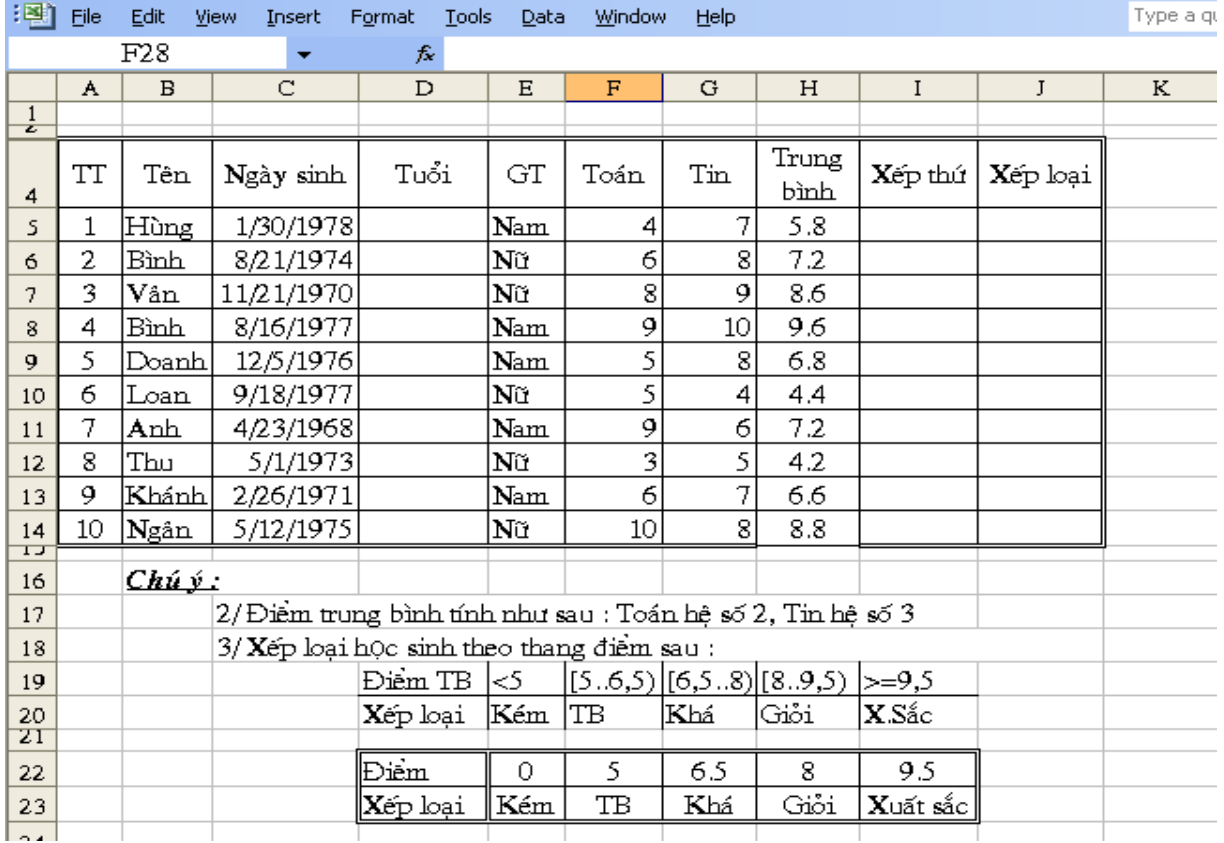

#### *Hình 33. Ví dụ về hàm HLOOKUP (tìm kiếm không chính xác)*

Trong miền E22:I23 ta gõ vào thang điểm ở ví dụ trên dưới dạng hàng, đây cũng là tìm kiếm không chính xác nên ta gõ vào cận dưới (theo chiều tăng) của mỗi loại. Như vậy:

*Lookup\_value*: là H5 (điểm trung bình của học sinh thứ 1)

*Table\_array*: là miền \$E\$22:\$I\$23

*Row\_index\_num*: là 2 vì cần lấy giá trị của hàng Xếp loại, hàng này có số thứ tự là 2 trong miền

Tại ô I5 điền vào công thức = HLOOKUP (H5, \$E\$22:\$I\$23,2) ta nhận được Trung bình

Copy công thức ở ô I5 xuống các ô từ I6 đến I14, Excel sẽ xếp loại cho các học sinh còn lại.

## **CHƯƠNG 5: QUẢN TRỊ DỮ LIỆU**

#### **1. Khái niệm cơ bản.**

Cơ sở dữ liệu (CSDL) là tập hợp các dữ liệu được sắp xếp trên một vùng chữ nhật (gồm ít nhất 2 hàng) của bảng tính theo quy định sau:

- Hàng đầu tiên ghi các tiêu đề của dữ liệu, mỗi tiêu đề trên mỗi cột. Các tiêu đề này được gọi là *trường (field).*

- Từ hàng thứ 2 trở đi chứa dữ liệu, mỗi hàng là một *bản ghi (record).*

- *Chú ý:* 

 + Tên các trường phải là dạng ký tự, không được dùng số, công thức, toạ độ ô... Nên đặt tên trường ngắn gọn, không trùng lặp.

+ Không nên có miền rỗng trong CSDL.

## **2. Sắp xếp dữ liệu.**

Để sắp xếp cho toàn bộ hoặc một phần CSDL, ta chọn miền dữ liệu cần đưa vào sắp xếp. Nhấp mục chọn thực đơn lệnh **Data -> Sort**. Lúc đó xuất hiện hộp thoại **Sort**.

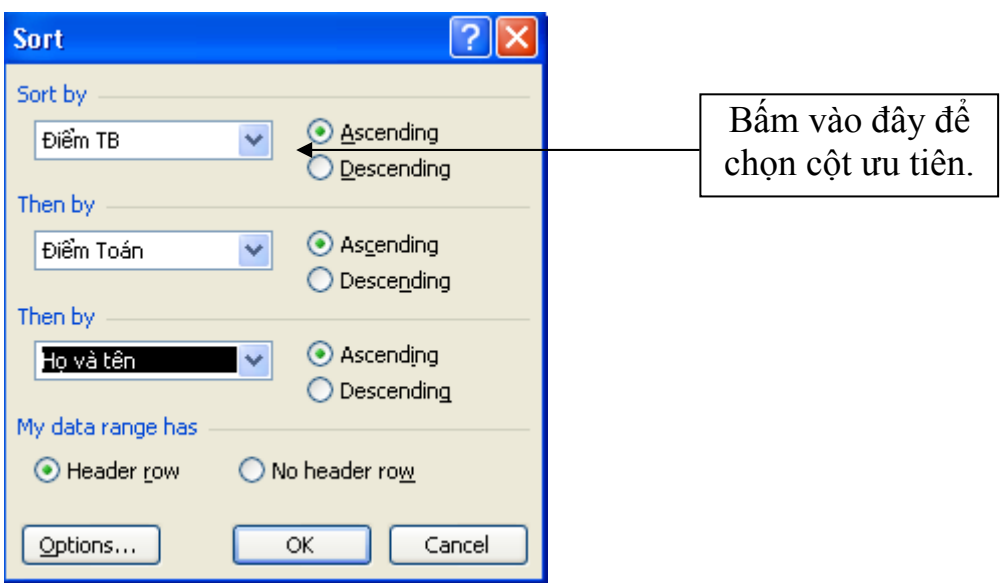

*Hình 34. Hộp thoại Sort* 

Bấm vào nút sẽ xuất hiện 1 danh sách các trường hoặc các tên cột. Chọn trường cần sắp xếp theo thứ tự ưu tiên.

Ý nghĩa của các mục trong hộp thoại Sort như sau:

- *Sort by*: Cột ưu tiên nhất trong danh sách sắp xếp.
- *Then by*: Cột ưu tiên thứ hai và thứ ba trong danh sách sắp xếp.
- *Ascending*: Sắp xếp tăng dần.
- *Descending*: Sắp xếp giảm dần.
- *My data ranger has*:
- + *Header row*: Miền dữ liệu chứa tiêu đề.

+ *No header row*: Miền dữ liệu không chứa tiêu đề.

Chú ý: Nếu các trường ở hàng tiêu đề mà gộp ô thì ta chọn mục *No header row*.

\* Nút Dotions...

- *Case Sensitive*: Phân biệt chữ hoa và chữ thường.

- *Orentation:* 

+ *Sort top to bottom*: sắp xếp theo các dòng trong CSDL.

+ *Sort left to right*: sắp xếp theo các cột trong CSDL.

Nhấn OK để bắt đầu sắp xếp.

Hình trên là hộp thoại Sort với các thông số để sắp xếp danh sách theo thứ tự của điểm TB, những người có điểm TB bằng nhau thì sắp xếp người có điểm Toán cao hơn lên trên, những người có điểm Toán bằng nhau thì sắp xếp tên từ trên xuống theo vần A, B, C.

#### **3. Lọc dữ liệu.**

*a) Các yếu tố cơ bản.* 

Để thực hiện lọc dự liệu, phải xác định các yếu tố sau trên bảng tính:

*Miền dữ liệu (Database):* chứa toàn bộ dữ liệu cần xử lý, kể cả tiêu đề.

*Miền tiêu chuẩn (Criteria):* là miền bất kỳ trên bảng tính ngoài vùng CSDL, chứa các tiêu chuẩn (điều kiện mà các bản ghi phải thoả mãn). Miền tiêu chuẩn tối thiểu phải có hai hàng: hàng đầu chứa tiêu đề của miền tiêu chuẩn. Các tiêu đề này là tên trường hoặc là tên bất kỳ tuỳ thuộc vào phương pháp thiết lập tiêu chuẩn trực tiếp hay gián tiếp. Từ hàng thứ 2 trở đi là tiêu chuẩn của CSDL.

- *Miền tiêu chuẩn so sánh trực tiếp (TCSSTT):* cho phép đưa vào các tiêu chuẩn để so sánh dữ liệu trong một trường với một dữ liệu nào đó. TCSSTT được tạo ra theo nguyên tắc sau:

+ Hàng đầu tiên ghi tiêu đề cho các tiêu chuẩn, lấy tên trường làm tiêu đề.

+ Hàng thứ hai trở đi để ghi các tiêu chuẩn so sánh, trước các giá trị đó có thể thêm các toán tử so sánh như  $\geq, \geq, \leq, \leq$ . Các tiêu chuẩn trên cùng hàng (thường được gọi là điều kiện *và - and*) được thực hiện đồng thời. Các tiêu chuẩn trên các hàng khác nhau (thường được gọi là điều kiện *hoặc – or*).Được thực hiện không đồng thời.

Ví dụ về viết TCSSTT:

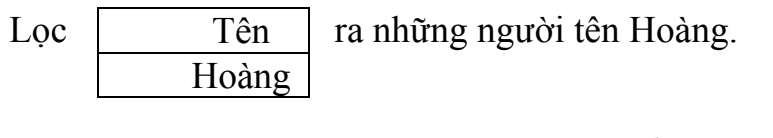

Lọc  $\boxed{\phantom{a}}$  ra những người có điểm trung bình từ 5 trở lên. Trung

 $>= 5$ 

18

bình

Lọc  $\sqrt{\frac{\dot{a} \cdot \dot{a}}{\frac{\dot{a} \cdot \dot{a}}{\frac{\dot{a}}{\frac{\dot$ Tuổi

Để lọc ra những người có điểm Trung bình từ trong khoảng 5 đến 8 ta làm như sau:

Trên hàng tiêu đề của tiêu chuẩn phải có 2 ô đều ghi trường Trung bình, ngay phía dưới ghi điều kiện tiêu chuẩn (trên cùng 1 hàng).

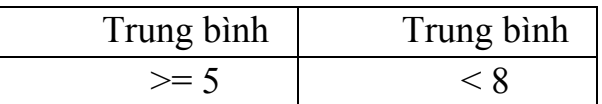

Để lọc ra những người có điểm Trung bình ngoài khoảng 5 và 8 ta làm như sau:

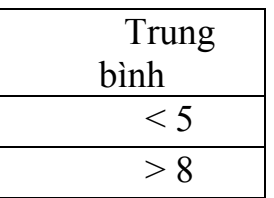

Để lọc ra danh sách những người có GT là Nam hoặc có tuổi >21 ta làm như sau:

Điều kiện phải ghi trên 2 hàng.

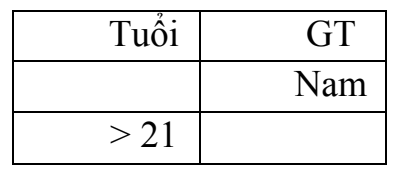

- *Miền tiêu chuẩn so sánh gián tiếp (TCSSGT)* hay còn gọi là tiêu chuẩn công thức: cho phép đưa vào các tiêu chuẩn để so sánh dữ liệu hoặc một phần dữ liệu trong một trường với một giá trị nào đó. TCSSGT được tạo ra theo nguyên tắc sau:

+ Hàng đầu tiên ghi tiêu đề cho các tiêu chuẩn. Tiêu đề này có thể đặt bất kỳ nhưng không được trùng với tên trường nào.

+ Từ hàng thứ 2 trở đi ghi các tiêu chuẩn so sánh, mỗi tiêu chuẩn là một công thức. Công thức này phải chứa địa chỉ của bản ghi đầu tiên. Kết quả thực hiện công thức này là một giá trị Logíc: TRUE (Đúng) hoặc FALSE (Sai).

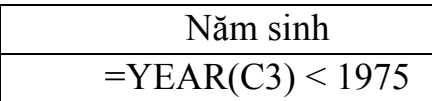

Sinh trước năm 1975.

Khi gõ **Enter** kết quả của ô tiêu chuẩn sẽ là FALSE hoặc TRUE.

- Miền đích (Copy to): Là miền trống trên bảng tính, dùng để chứa các bản ghi đạt tiêu chuẩn.

*b) Lọc tự động (AutoFilter)* 

- Chọn miền dữ liệu định lọc (kể cả tiêu đề).

- Nhấp mục chọn thực đơn lệnh Data -> Filter -> AutoFilter.

Lúc đó Excel tự đông chèn các nút  $\Box$  vào bên phải của các tên trường.

Bấm vào nút **v** tại cột chứa dữ liệu để hiển thị danh sách các tiêu chuẩn để loc.

- Chọn 1 trong các mục của Menu:

 *(All)* : Hiện toàn bộ các bản ghi.

 *(Top 10…)* : Hiển thị 10 bản ghi có giá trị lớn nhất.

 *(Custom…)* : Dùng các toán tử để so sánh.

Phần còn lại là danh sách các giá trị của các bản ghi trong CSDL tại cột đó. Khi cần lọc các bản ghi theo một giá trị cụ thể nào đó chỉ cần chọn giá trị đó trong Menu *(ví dụ chọn Kém)*.

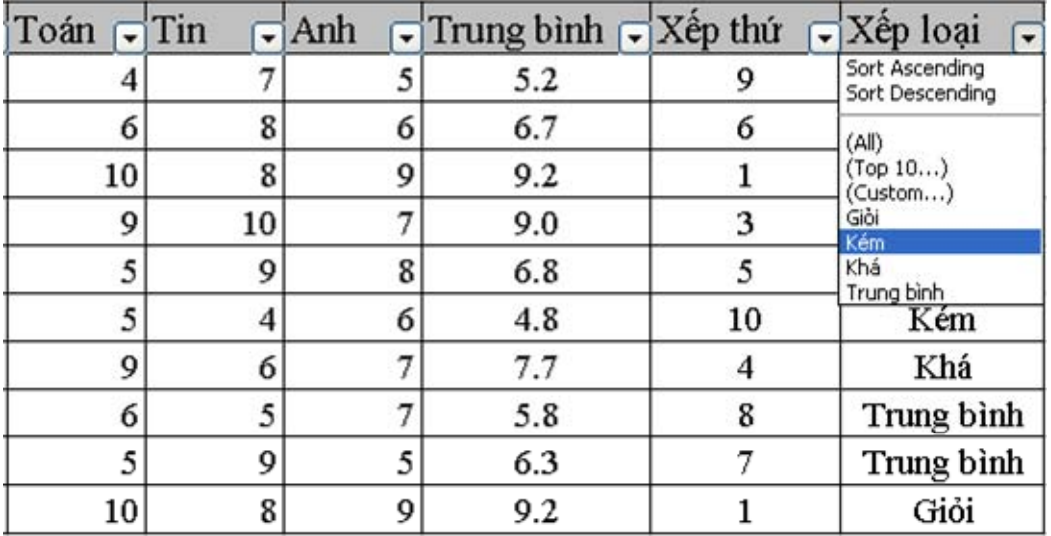

*Hình 35. Ví dụ về lọc tự động* 

#### *Dùng các toán tử so sánh:*

Bấm vào mục *(Custom…)* trên Menu danh sách các tiêu chuẩn. Lúc đó xuất hiện hộp thoại Custom AutoFilter:

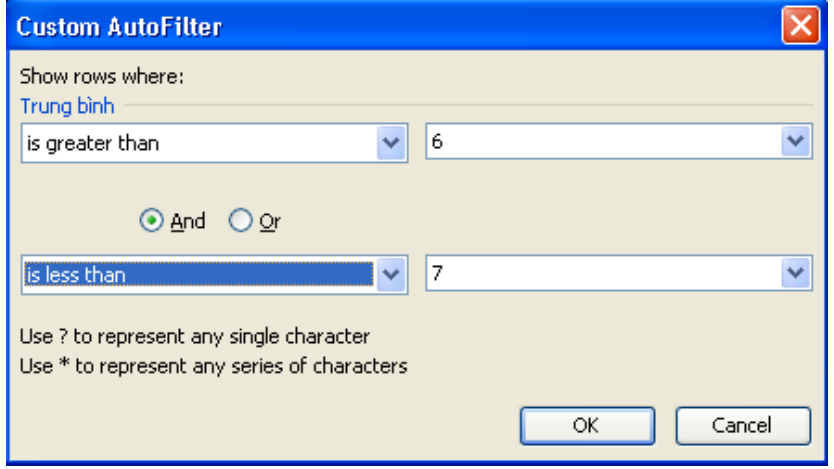

#### *Hình 36. Hộp thoại Custom AutoFilter*

Trong hộp thoại này, các mục bên trái chứa toán tử so sánh, các mục bên phải chứa các tiêu chuẩn so sánh.

Chon 1 tiêu chuẩn:

Bấm vào nút v ở mục bên trái hàng đầu tiên ta thấy xuất hiện Menu chứa danh sách các toán tử.

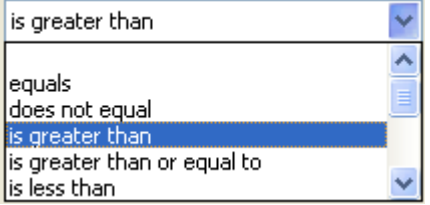

Chọn 1 kiểu toán tử trong danh sách này để so sánh với tiêu chuẩn. *Ý nghĩa của các toán tử này như sau:* 

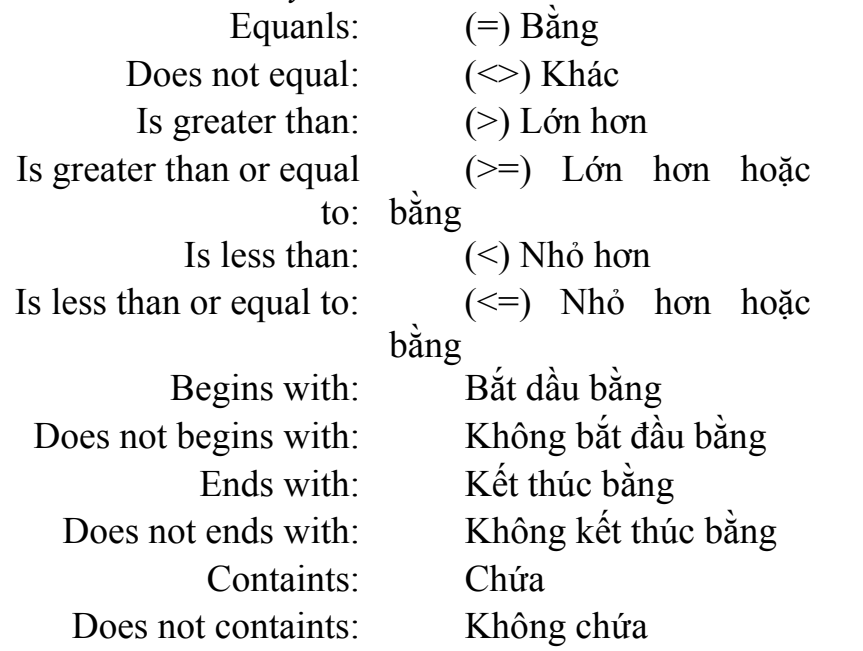

Gõ vào hoặc bấm vào nút v ở mục bên phải, sau đó chọn một giá trị để so sánh.

Chọn OK để thực hiện việc lọc dữ liệu.

Chọn 2 tiêu chuẩn: Ở hàng thứ 2.

+ Đặt tiêu chuẩn thứ nhất (như đã trình bày ở trên).

+ Chọn nút *And* (*Và* - trong khoảng đối với số) hoặc nút *Or* (*Hoặc là* - ngoài khoảng đối với số).

+ Đặt tiêu chuẩn thứ 2: Bấm vào nút  $\bullet$  ở mục bên trái hàng thứ 2 trong hộp thoại để chọn toán tử so sánh. Gõ vào hoặc bấm nút  $\mathbf{v}$  ở mực bên phải hàng thứ 2 để chọn giá trị so sánh.

Chọn OK để thực hiện việc lọc dữ liệu.

Hình trên đặt tiêu chuẩn lọc những người có điểm Trung bình lớn hơn 6 và nhỏ hơn 7.

Huỷ lọc dữ liệu:

- Huỷ lọc trong 1 cột: Bấm vào nút  $\Box$  của cột đó, chọn (All).
- Huỷ lọc toàn bộ: Chọn **Data -> Filter** -> bỏ dấu √ ở mục **Auto Filter.**
- Hiện lại tất cả các hàng trong danh sách được lọc:

## Chọn **Data -> Filter -> Show All**.

*c) Lọc nâng cao (Advanced Filter):* 

Advanced Filter dùng để lọc các bản ghi với các điều kiện phức tạp hơn. Chức năng lọc nâng cao này bắt buộc phải dùng miền tiêu chuẩn. Các bước thực hiện như sau:

- Tạo miền tiêu chuẩn.
- Chọn vùng dữ liệu định lọc.

- Trên thanh thực đơn lệnh, chọn **Data -> Filter -> Advanced Filter**. Lúc đó xuất hiện hộp thoại:

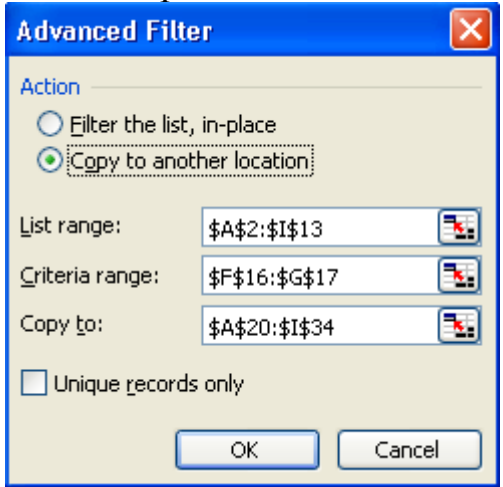

## *Hình 37. Hộp thoại Advanced Filter*

Ý nghĩa các mục trong hộp thoại này như sau:

*- Filter the list, in – place*: Lọc tại chỗ (chỉ hiển thị các bản ghi thoả mãn tiêu chuẩn ngay tại vùng CSDL).

*- Copy to another location*: Trích các bản ghi đạt tiêu chuẩn lọc sang miền khác của bảng tính. Địa chỉ của miền này được xác định tại khung Copy to.

*- List ranger*: Địa chỉ vùng CSDL để đem lọc.

*- Criteria ranger*: Địa chỉ vùng tiêu chuẩn.

*- Copy to*: Địa chỉ miền đích (chứa bản ghi đạt tiêu chuẩn lọc).

*- Unique recorrs only*: Chỉ hiển thị 1 bản ghi trong số các bản ghi trùng nhau.

Ví dụ: Để lọc những học sinh có giới tính là Nữ và có điểm Trung bình từ 6 trở lên ta điền địa chỉ của các vùng vào hộp thoại Advanced Filter như hình trên. Kết quả đạt được tại vùng A20:I23 như hình dưới đây.

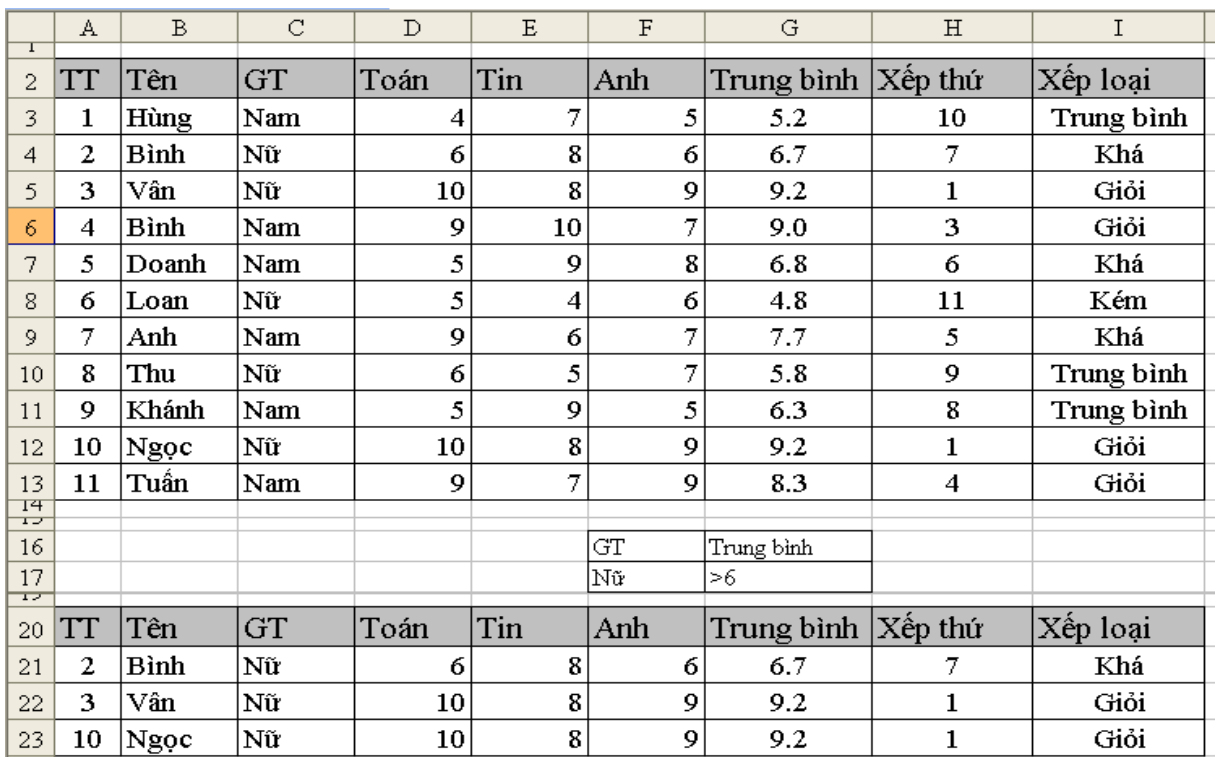

#### *Hình 38. Ví dụ về lọc nâng cao*

#### *4. Các hàm cơ sở dữ liệu*

#### **Hàm DSUM(***database,field,criteria***)**

Hàm này dùng để tính tổng trên một cột (*field*) của cơ sở dữ liệu (*database*) thoả mãn điều kiện ghi trong miền tiêu chuẩn (*criteria*).

Ví dụ: Cho bảng sau, tính lương của những người có giới tính là Nữ và có lương từ 2000000 trở lên.

|                 | :D B B B B B B C I <sup>+</sup> * #   X & B · √   + · + ·   2 · 2   X     H + + + 0 · + 0 |                |                                                                               |              |               |   |   |   |   |                |  |
|-----------------|-------------------------------------------------------------------------------------------|----------------|-------------------------------------------------------------------------------|--------------|---------------|---|---|---|---|----------------|--|
|                 | .VnTime                                                                                   |                |                                                                               |              |               |   |   |   |   |                |  |
|                 | J10<br>fx.<br>۰                                                                           |                |                                                                               |              |               |   |   |   |   |                |  |
|                 | A                                                                                         | B              | C                                                                             | D            | Ε             | F | G | Н | I | $\mathbf{J}^-$ |  |
|                 |                                                                                           |                |                                                                               |              |               |   |   |   |   |                |  |
| 2               |                                                                                           | STT Tên        | Tuổi                                                                          | Giới tính    | Lươ <u>ng</u> |   |   |   |   |                |  |
| 3               |                                                                                           | 1  Hoàng       |                                                                               | $28$  Nam    | 2100000       |   |   |   |   |                |  |
| 4               |                                                                                           | 2 Tuấn         |                                                                               | $31$   $Nam$ | 1800000       |   |   |   |   |                |  |
| 5               |                                                                                           | 3 Vân          |                                                                               | 34   Nũ      | 2000000       |   |   |   |   |                |  |
| 6               |                                                                                           | 4   Anh        |                                                                               | 26 Nũ        | 2050000       |   |   |   |   |                |  |
| 7               |                                                                                           | 5∣Thế          |                                                                               | 30   Nam     | 2400000       |   |   |   |   |                |  |
| 8               |                                                                                           | $6$ Huy        |                                                                               | $43$ Nam     | 3000000       |   |   |   |   |                |  |
| 9               |                                                                                           | $7$ Ngoc       |                                                                               | 32   Nũ      | 2200000       |   |   |   |   |                |  |
| 10 <sup>°</sup> |                                                                                           | $8$ Vinh       |                                                                               | 34   Nũ      | 1700000       |   |   |   |   |                |  |
| 11              |                                                                                           | 9 Công         |                                                                               | $28$  Nam    | 2000000       |   |   |   |   |                |  |
| 12              |                                                                                           | $10 S\sigma n$ |                                                                               | $27$  Nam    | 1800000       |   |   |   |   |                |  |
| 13              |                                                                                           |                |                                                                               |              |               |   |   |   |   |                |  |
| 14              |                                                                                           | Giới tính      | Lươ <u>ng</u>                                                                 |              |               |   |   |   |   |                |  |
| 15              |                                                                                           | Nũ             | $>=2000000$                                                                   |              |               |   |   |   |   |                |  |
| 16              |                                                                                           |                |                                                                               |              |               |   |   |   |   |                |  |
| 17              |                                                                                           |                | Tổng lương của những người có giới tính nữ và có lương từ 2 triệu trở lên là: |              |               |   |   |   |   |                |  |
| 19 <sup>°</sup> |                                                                                           |                |                                                                               |              |               |   |   |   |   |                |  |

*Hình 39. Ví dụ về hàm DSUM* 

Trong miền B14:C15 ta gõ vào miền tiêu chuẩn: Tên của các tiêu chuẩn phải giống với tên của các cột.

Tại ô H17 ta gõ vào công thức:

=DSUM(A2:E12,5,B14:C15)

*Database*: là vùng địa chỉ A2:E12 (chứa toàn bộ bảng).

*Field*: Là thứ tự của cột để tính tổng. Ở đây là cột thứ 5 (cột Lương).

*Criteria*: B14:C15 đây là miền tiêu chuẩn để cộng.

## # **Hàm DAVERAGE(***database,field,criteria***)**

Hàm này dùng để tính giá trị trung bình cộng trên một cột (*field*) của cơ sở dữ liệu (*database*) thoả mãn điều kiện ghi trong miền tiêu chuẩn (*criteria*).

Ví dụ: Tính lương trung bình của những người có giới tính Nữ và có mức Lương trên 2000000.

=DAVERAGE(A2:E12,5,B14:C15)

## # **Hàm DMAX(***database,field,criteria***)**

Hàm này dùng để tính giá trị lớn nhất trên một cột (*field*) của cơ sở dữ liệu (*database*) thoả mãn điều kiện ghi trong miền tiêu chuẩn (*criteria*).

Ví dụ: Tìm lương cao nhất của những người có giới tính Nữ và có mức lương trên 2000000.

=DMAX(A2:E12,5,B14:C15)

## # **Hàm DMIN(***database,field,criteria***)**

Hàm này dùng để tính giá trị nhỏ nhất trên một cột (*field*) của cơ sở dữ liệu (*database*) thoả mãn điều kiện ghi trong miền tiêu chuẩn (*criteria*).

## # **Hàm DCOUNT(***database,field,criteria***)**

Hàm này dùng để đếm số bản ghi của cơ sở dữ liệu (*database*) trên một **cột số** (*field)* thoả mãn điều kiện ghi trong miền tiêu chuẩn (*criteria*).

Ví dụ: Đếm số người có giới tính là Nữ và có mức lương trên 2000000.

 $=$ DCOUNT(A2:E12,5,B14:C15) giá trị trả về là 3.

Cần chú ý rằng, tại đối số (Field) của hàm DCOUNT chỉ được ghi số thứ tự hoặc tên của cột có kiểu dữ liệu là *kiểu số*. Không được ghi số thứ tự hoặc tên của các cột có kiểu dữ liệu là *kiểu ký tự* hoặc *kiểu ngày tháng*.

## # **Hàm DCOUNTA(***database,field,criteria***)**

Hàm này dùng để đếm số ô không rỗng của cơ sở dữ liệu (*database*) trên một cột bất kỳ (*field)* thoả mãn điều kiện ghi trong miền tiêu chuẩn (*criteria*).

## *5. Tổng kết theo nhóm*

## *5.1 Tổng kết theo một loại nhóm (SubTotal)*

Chức năng này của Excel cho phép tạo các dòng tổng kết trong CSDL. SubTotal sẽ chèn tại các vị trí cần thiết các tính toán thông kê theo yêu cầu của người sử dụng. Các bước thực hiện như sau:

- Sắp xếp CSDL theo một cột (trường) cần tạo SubTotal (sử dụng công cụ sắp xếp Sort).

- Trên thanh thực đơn lệnh, chọn **Data -> SubTotal**. Lúc đó xuất hiện hộp thoại SobTotal:

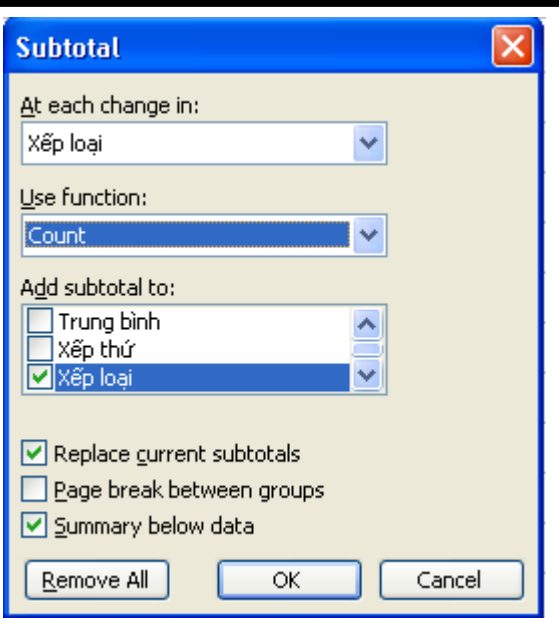

*Hình 40. Hộp thoại Subtotal* 

Ý nghĩa của các mục trong hộp thoại Subtotal.

- *At each change in*: Chọn trường mà theo trường này, tại mỗi vị trí thay đổi, Excel sẽ chèn vào một dòng tổng kết - tức là dòng thực hiện các phép tính.

*- User function*: Chọn hàm để tính toán dữ liệu.

*- Add subtotal to*: Chọn các trường cần tính toán (ví dụ dưới đây là đếm những người có cùng xếp loại học lực).

|   | $123$ |    | А  | B           | C   | $\mathbf{D}$ | Ε               | F   | G          | H                       | I          |
|---|-------|----|----|-------------|-----|--------------|-----------------|-----|------------|-------------------------|------------|
|   |       | 2  | TT | Tên         | GT  | Toán         | Tin             | Anh | Trung binh | Xếp thứ                 | Xếp loại   |
|   |       | 3  | 1  | Hùng        | Nam | 4            | 7               | 5   | 5.2        | 10                      | Trung bình |
|   | ٠     | 4  | 8  | Thu         | Nữ  | 6            | 5               | 7   | 5.8        | 9                       | Trung bình |
|   |       | 5  | 9  | Khánh       | Nam | 5            | 9               | 5   | 6.3        | 8                       | Trung bình |
|   |       | 6  |    |             |     |              |                 |     |            | <b>Trung binh Count</b> | 3          |
|   |       | 7  | 2  | <b>Bình</b> | Nữ  | 6            | 8               | б   | 6.7        | 7                       | Khá        |
|   |       | 8  | 5  | Doanh       | Nam | 5            | 9               | 8   | 6.8        | 6                       | Khá        |
|   | ٠     | 9  | 7  | Anh         | Nam | 9            | 6               | 7   | 7.7        | 5                       | Khá        |
|   | -     | 10 |    |             |     |              |                 |     |            | Khá Count               | 3          |
|   |       | 11 | 6  | Loan        | Nữ  | 5            | 4               | 6   | 4.8        | 11                      | Kém        |
|   |       | 12 |    |             |     |              |                 |     |            | <b>Kém Count</b>        | 1          |
|   |       | 13 | 3  | Vân         | Nữ  | 10           | 8               | 9   | 9.2        | 1                       | Giỏi       |
|   | ٠     | 14 | 4  | Bình        | Nam | 9            | 10 <sup>1</sup> | 7   | 9.0        | 3                       | Giỏi       |
|   | ٠     | 15 | 10 | Ngọc        | Nữ  | 10           | 8               | 9   | 9.2        | 1                       | Giỏi       |
|   |       | 16 | 11 | Tuấn        | Nam | 9            | 7               | 9   | 8.3        | 4                       | Giỏi       |
|   |       | 17 |    |             |     |              |                 |     |            | Giỏi Count              | 4          |
| Ė |       | 18 |    |             |     |              |                 |     |            | <b>Grand Count</b>      | 11         |

*Hình 41. Ví dụ về tổng hợp theo 1 nhóm (Subtotal)*

## *Các tuỳ chọn khác:*

- *Replace current subtotal*: Khi tạo dòng tổng kết mới, dòng này sẽ thay thế dòng tổng kết cũ. Theo ngầm định dòng tổng kết sau sẽ nằm trên dòng tổng kết trước.

- *Page break between groups*: Chèn dấu ngắt trang tại mỗi vị trí có dòng Subtotal (tức là mỗi nhóm được đưa sang 1 trang giấy).

- *Summary below data*: Đặt dòng tổng kết ở cuối mỗi nhóm. Nếu bỏ chọn thì dòng tổng kết sẽ được đưa lên trước mỗi nhóm.

- *Nút Remove All*: Huỷ bỏ mọi Subtotal đã thực hiện.

- Bấm **OK** để thực hiện.

*5.2. Tổng kết theo nhiều loại nhóm (Pivot Table - Bảng tổng hợp).* 

Chức năng này của Excel cho phép tự động hoá quá trình tổng kết theo nhiều loại nhóm.

Bảng sau là một CSDL về doanh thu của một cơ quan kinh doanh gồm 2 cửa hàng ký hiệu là Số 1 và Số 2.

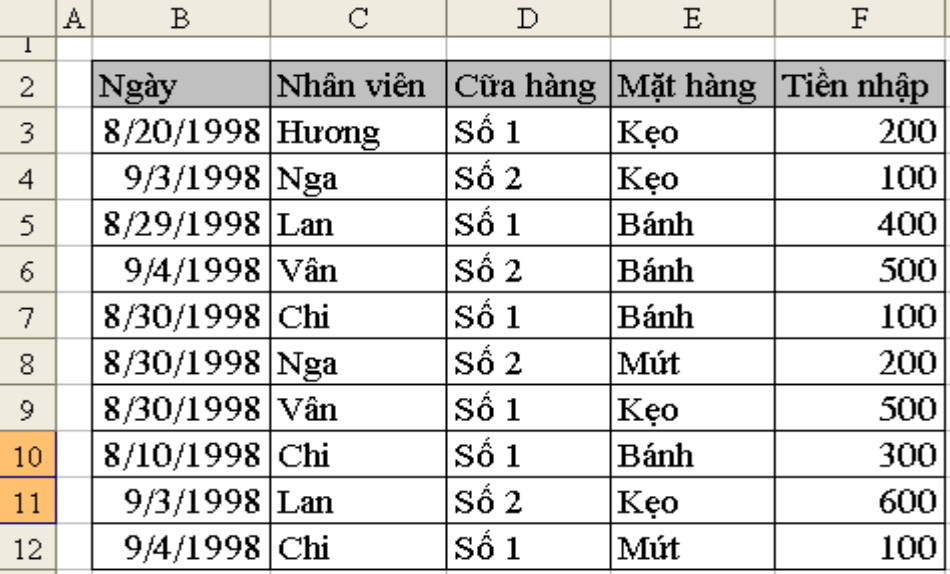

Từ CSDL trên, tổng hợp theo từng cửa hàng, từng nhân viên, từng ngày sẽ cho bảng tổng hợp sau:

|    | Α              | В         |                      | С          | D    | E   | F           |
|----|----------------|-----------|----------------------|------------|------|-----|-------------|
| 1  | Cữa hàng       | (A11)     | $\blacktriangledown$ |            |      |     |             |
| 2  |                |           |                      |            |      |     |             |
| 3  | Số Tiền nhập   |           |                      | Mặt hàng – |      |     |             |
| 4  | Nhân viên      | Ngày      |                      | Bánh       | Keo  | Mút | Grand Total |
| 5  | $\mathrm{Chi}$ | 8/10/1998 |                      | 300        |      |     | 300         |
| 6  |                | 8/30/1998 |                      | 100        |      |     | 100         |
| 7  |                | 9/4/1998  |                      |            |      | 100 | 100         |
| 8  | Hương          | 8/20/1998 |                      |            | 200  |     | 200         |
| 9  | Lan            | 8/29/1998 |                      | 400        |      |     | 400         |
| 10 |                | 9/3/1998  |                      |            | 600  |     | 600         |
| 11 | Nga            | 8/30/1998 |                      |            |      | 200 | 200         |
| 12 |                | 9/3/1998  |                      |            | 100  |     | 100         |
| 13 | Vân            | 8/30/1998 |                      |            | 500  |     | 500         |
| 14 |                | 9/4/1998  |                      | 500        |      |     | 500         |
| 15 | Grand Total    |           |                      | 1300       | 1400 | 300 | 3000        |

*Hình 42. Ví dụ về tổng hợp theo nhiều nhóm (Pivot Table)*

#### *\* Các khái niệm cơ bản*:

Ở bảng CSDL trên, tiêu đề của các cột là các *"trường" (Field)*: Ngày, Nhân viên, Cửa hàng, Mặt hàng, Tiền nhập. Các *trường* này sẽ tham gia vào quá trình xây dựng bảng Tổng hợp này.

#### *Bảng Tổng hợp được chia làm 4 vùng:*

*Page Field*: Toàn bộ dữ liệu được tổng kết theo nhóm *(Item)* của *trường* này. Page Field luôn nằm ở phía trên của bảng Tổng hợp.

*Row Field*: Mỗi nhóm dữ liệu của *trường* này được tổng kết trên một dòng. Nếu số Row Field nhiều hơn 1, Pivot Table sẽ tổng kết các *trường* này theo kiểu lồng nhau theo thứ tự từ trên xuống dưới.

*Column Field*: Mỗi nhóm dữ liệu của *trường* này được tổng kết trên một cột. Nếu số Nhóm này nhiều hơn 1, Pivot Table sẽ tổng kết các nhóm này theo thứ tự từ trái qua phải.

*Data Field:* Vùng chính của Bảng Tổng hợp ghi kết quả của một phép toán.

## *\* Tạo mới một Bảng Tổng hợp:*

- Chọn miền dữ liệu, kể cả tiêu đề của các cột.

- Trên thanh thực đơn lệnh, chọn *Data -> PivotTable and PivotChart Report*… Lúc đó xuất hiện hộp thoại *PivotTable and PivotChart Report Wizard – Step 1 of 3.* 

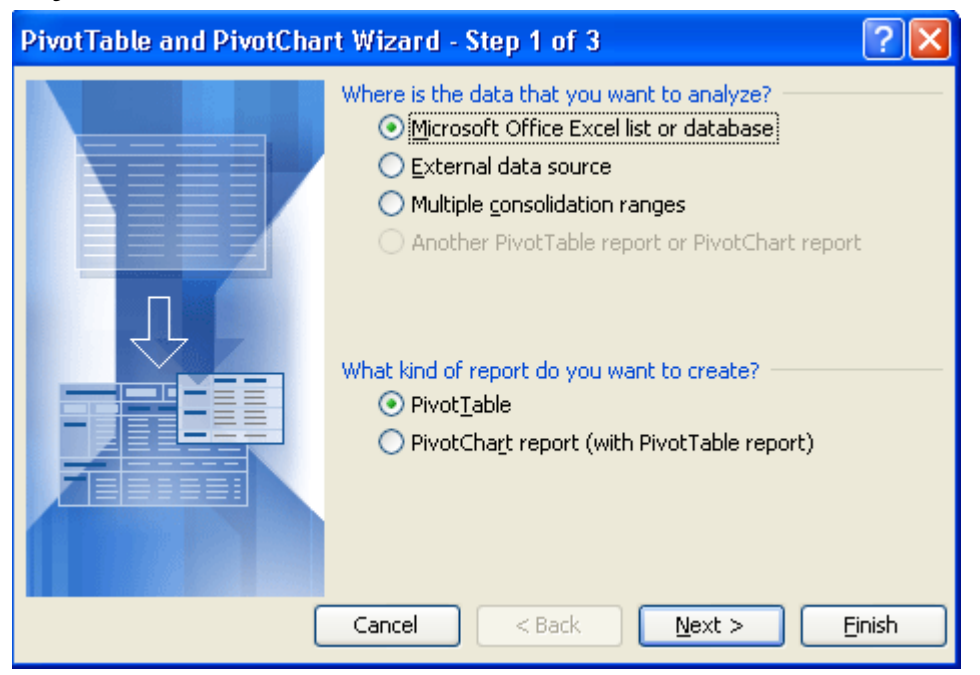

*Hình 43. Hộp thoại Pivot Table (bước 1)*

Trên mục **Where is the data that you want to analyze?** chọn mục *Microsoft Office Excel list or database*.

Trên mục **What kind of report do you want create?** chọn mục *PivotTable*.

Bấm nút **Next** để sang bước tiếp theo. Hộp thoại *PivotTable and PivotChart Report Wizard – Step 2 of 3* xuất hiện.

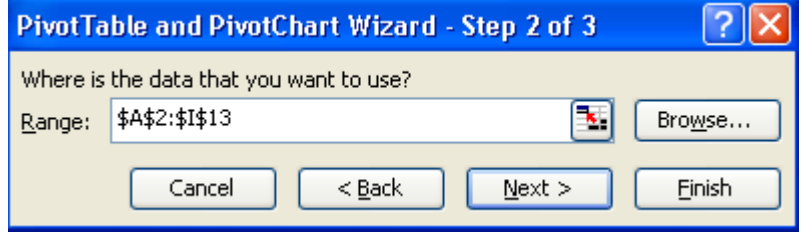

*Hình 44. Hộp thoại Pivot Table (bước 2)*

Nếu cần, có thể sửa lại địa chỉ của vùng CSDL bằng cách gõ trực tiếp địa chỉ hoặc dùng chuột chọn lại.

Bấm nút **Next** để tiếp tục. Hộp thoại *PivotTable and PivotChart Report Wizard – Step 3 of 3* xuất hiện.

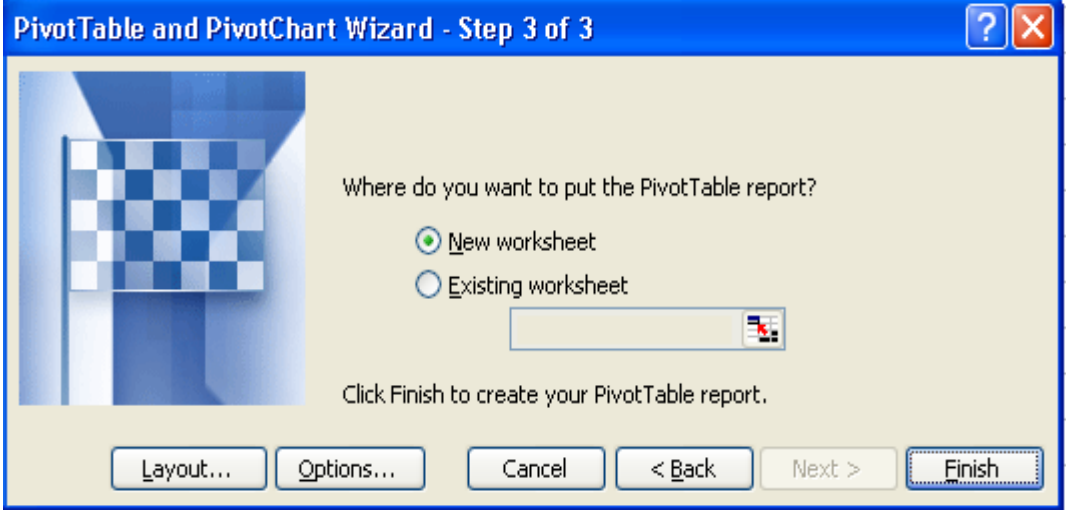

*Hình 45. Hộp thoại Pivot Table (bước 3)*

Chọn mục *New worksheet* để tạo 1 trang bảng tính mới để chứa Bảng tổng hợp. Hoặc chọn mục *Existing worksheet* thì phải chọn vùng địa chỉ để hiển thị Bảng Tổng hợp trên trang bảng tính chứa CSDL.

Nút **Options…** để mở hộp thoại *PivotTable Options*.

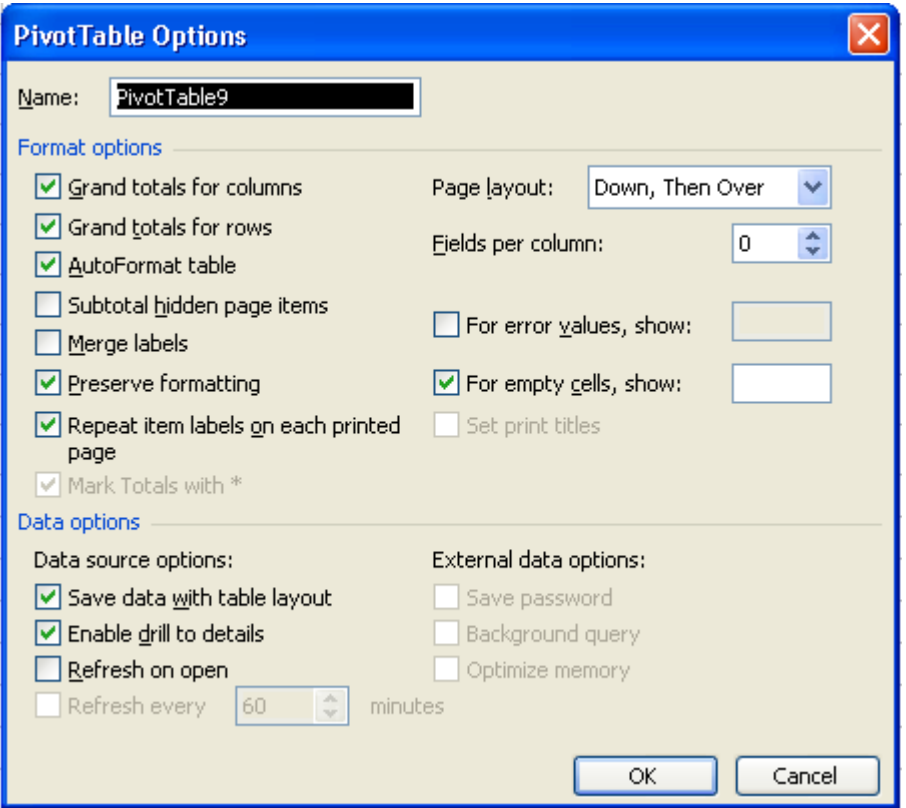

*Hình 46. Hộp thoại PivotTable Options* 

#### *Ý nghĩa của các lựa chọn trong hộp thoại này như sau:*

*Grand totals for columns*: Tạo thêm cột tổng cho mỗi số liệu của Columns Field.

*Grand totals for rows*: Tạo thêm hàng cho mỗi số liệu của Rows Field. *AutoFormat table*: Tự động tạo khuôn cho Bảng tổng hợp.

#### Thiết lập xong bấm **OK**.

Bấm nút **Finish** để kết thúc quá trình tạo bảng Pivot. Khi đó Excel sẽ tạo 1 bảng Pivot mà chưa có dữ liệu như sau:

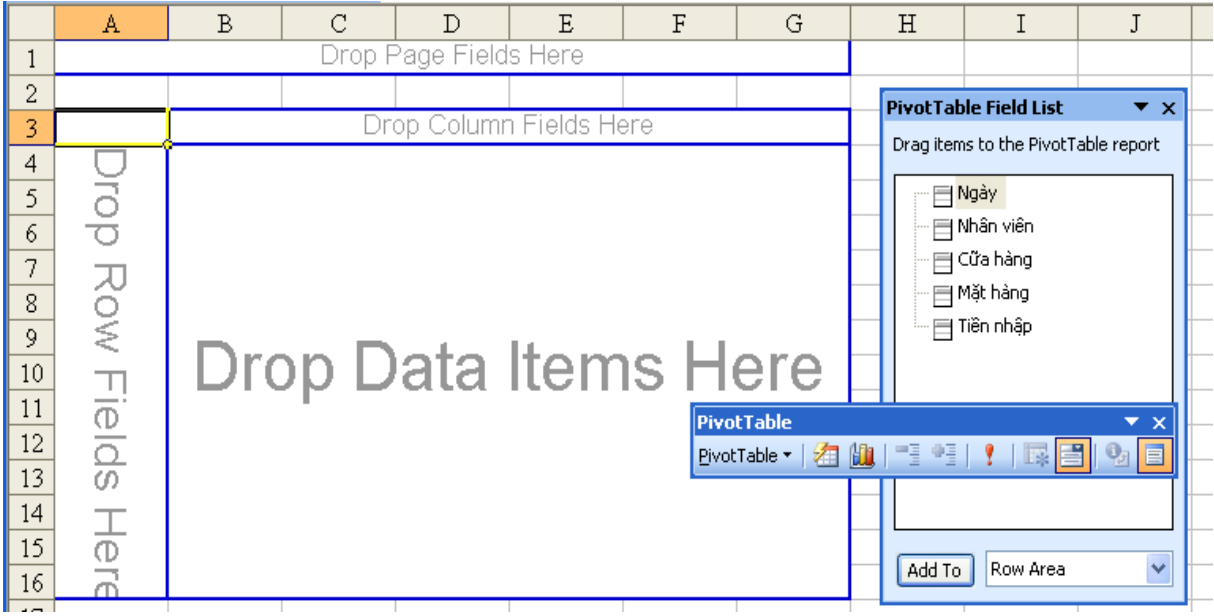

*Hình 47. Bảng PivotTable* 

Ta kéo và thả các *trường* dữ liệu trong hộp thoại *PivotTable Field List* sang bảng Pivot trống để tạo ra Bảng Tổng hợp mà mình mong muốn.

Nếu không chọn **Finish** ngay mà chọn nút **Layout..,** Excel sẽ mở một hộp thoại cho phép lựa chọn cách thức trình bày dữ liệu trên bảng Pivot. Hộp thoại này như sau:

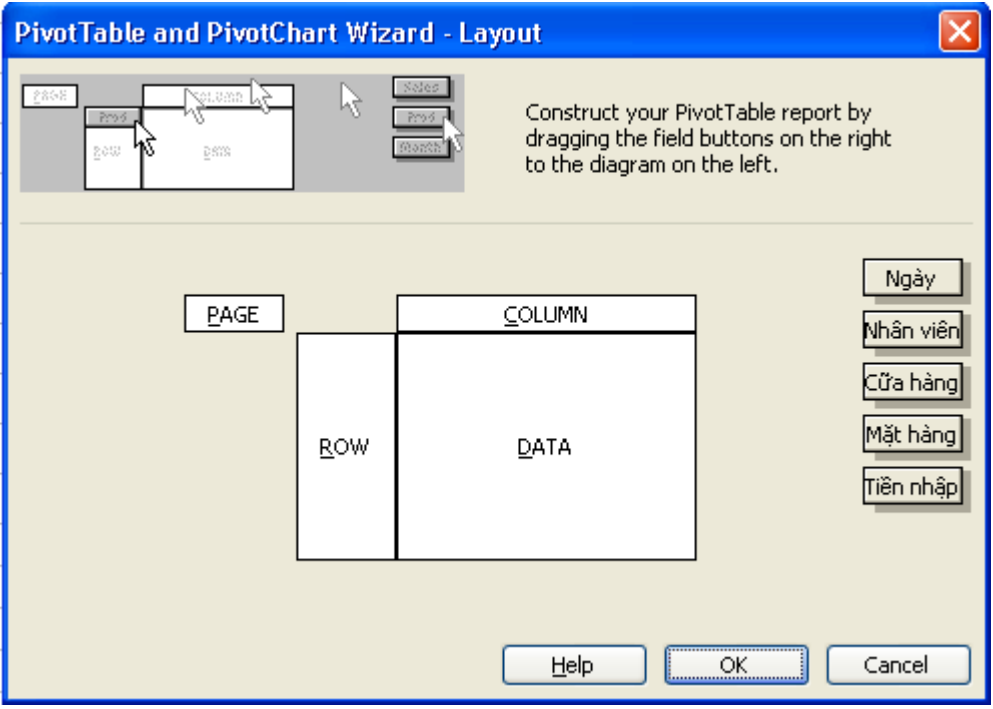

*Hình 48. Bảng Layout PivotTable* 

Kéo và thả các *trường* vào các vùng tương ứng với cách thiết kế Bảng tổng hợp. Với ví dụ trên thì ta sẽ làm như hình sau:

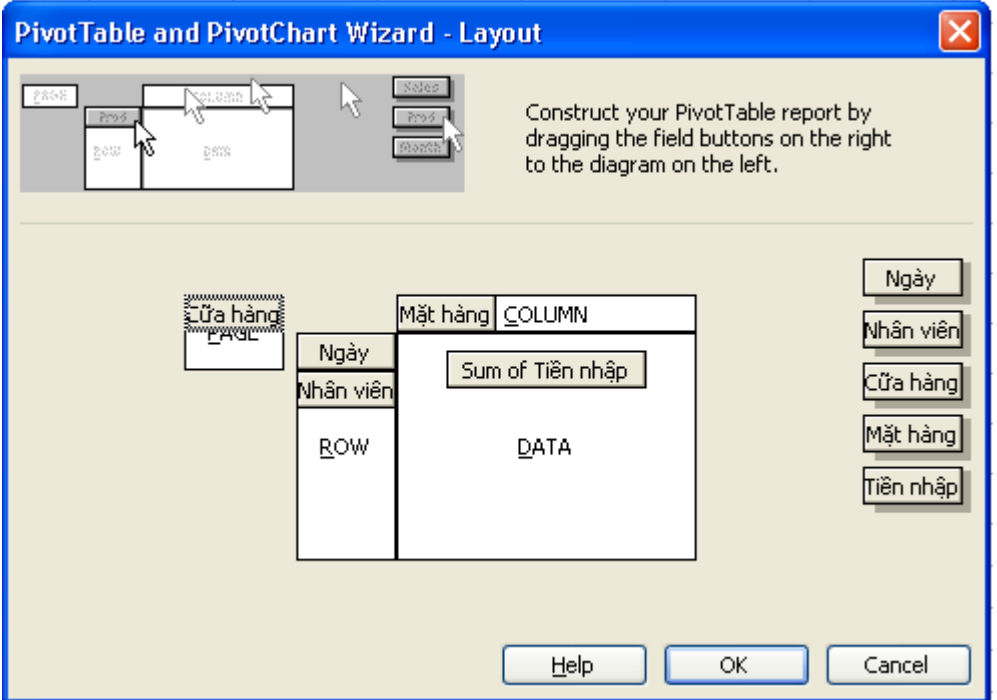

*Hình 49. Bảng Layout PivotTable (đã thiết kế)* 

Đến đây ta có thể kết thúc việc thiết kế Bảng tổng hợp và bấm nút **OK** để Excel thực hiện việc tính toán. Tuy nhiên, để Bảng Tổng hợp được rõ ràng và đẹp hơn, ta có thể đặt tên lại cho các cột, chọn lại các *Hàm* tính toán bằng cách bấm đúp chuột vào *trường* cần sửa đổi. Ta có hộp thoại sau:

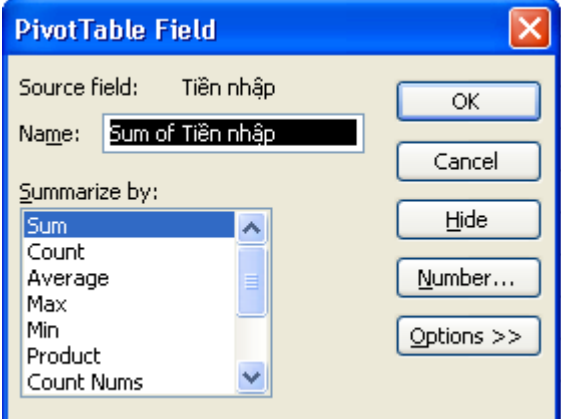

Ta có thể đổi lại tên *trường* và *Hàm* tính toán như sau:

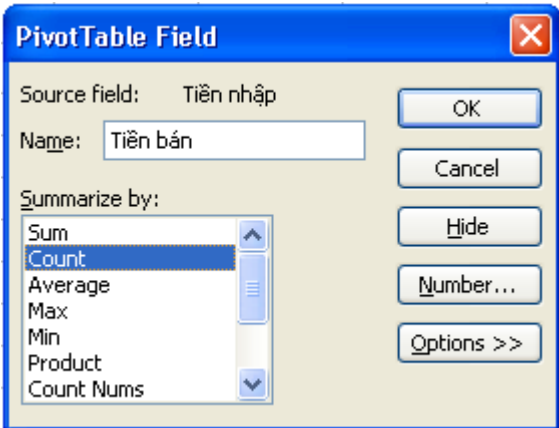

Bấm **OK** để xác nhận các thay đổi và đóng cửa sổ lại, bấm **Finish** để kết thúc. Excel sẽ tạo ra một bảng sau:

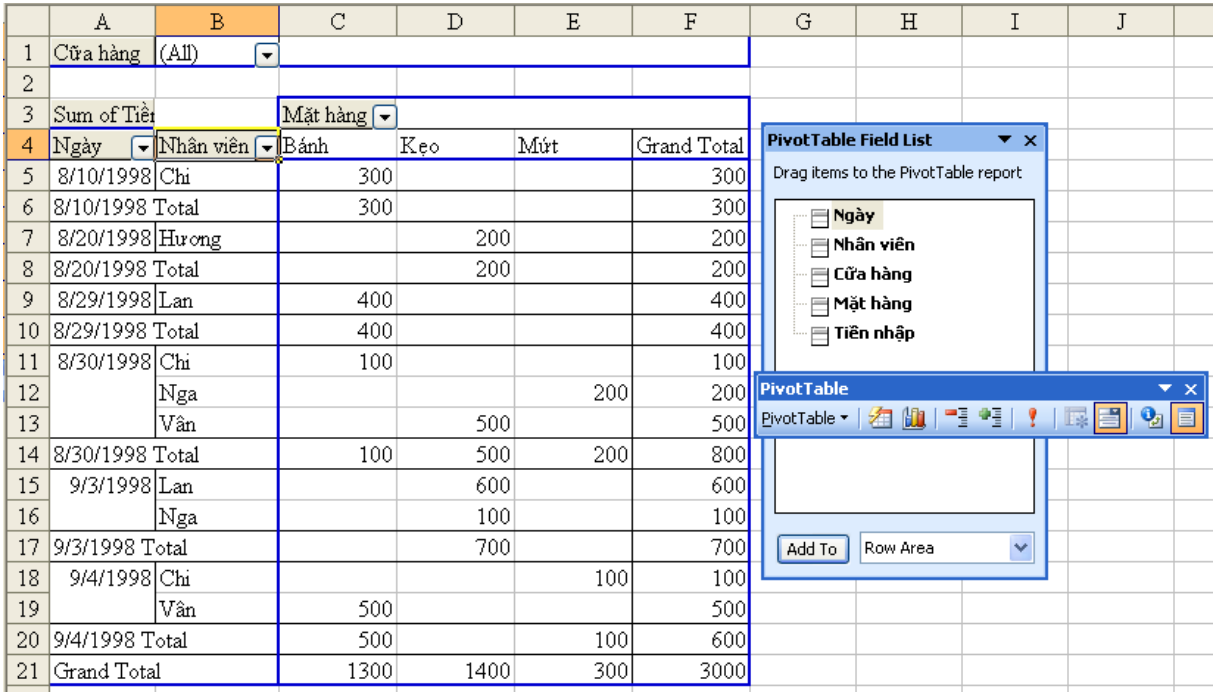

Để bảng Tổng hợp rõ ràng hơn, ta có thể chỉnh lại bảng Tổng hợp bằng cách kéo *trường* Nhân viên sang bên trái trường Ngày. Ta có Bảng Tổng hợp đã điều chỉnh như sau:

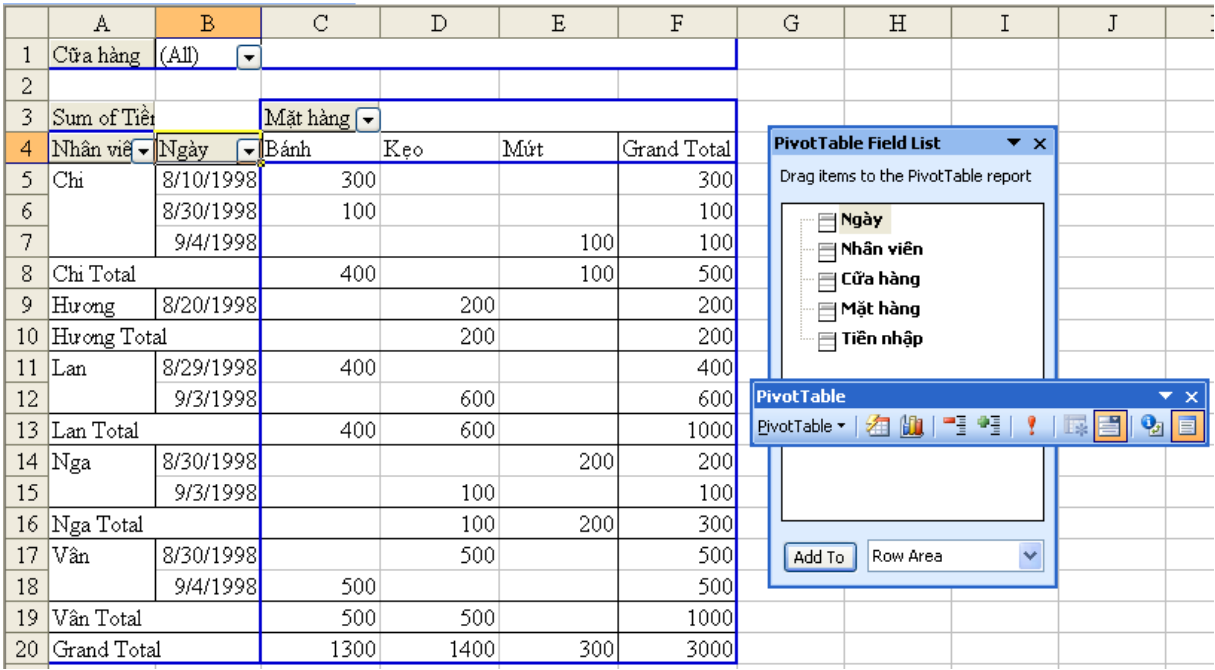

## **CHƯƠNG 6: BIỂU ĐỒ, ĐỒ THỊ**

Tự động vẽ biểu đồ là một chức năng được ưa thích nhất của bảng tính Excel. Các biểu đồ, đồ thị là những hình ảnh minh họa rất trực quan, đầy tính thuyết phục. Người xem rút ra ngay được những kết luận cần thiết từ các biểu đồ, đồ thị mà không cần giải thích. Ngoài ra chúng ta dễ dàng tạo ra nhiều kiểu biểu đồ, đồ thị khác nhau dựa vào những số liệu trên bảng tính hiện hành. Excel còn cho phép thay đổi cách trình bày, điều chỉnh đường trục, đường biểu diễn, thêm ghi chú…

## **1. Tạo các kiểu biểu đồ, đồ thị khác nhau**

Bôi đen vùng dữ liệu cần lập biểu đồ

**Cách 1:** Nháy vào biểu tượng **Chart Wizard** trên thanh công cụ.

**Cách 2:** Nhắp chuột vào menu **Insert** -> **Chart** -> xuất hiện hộp thoại **Chart Wizard**.

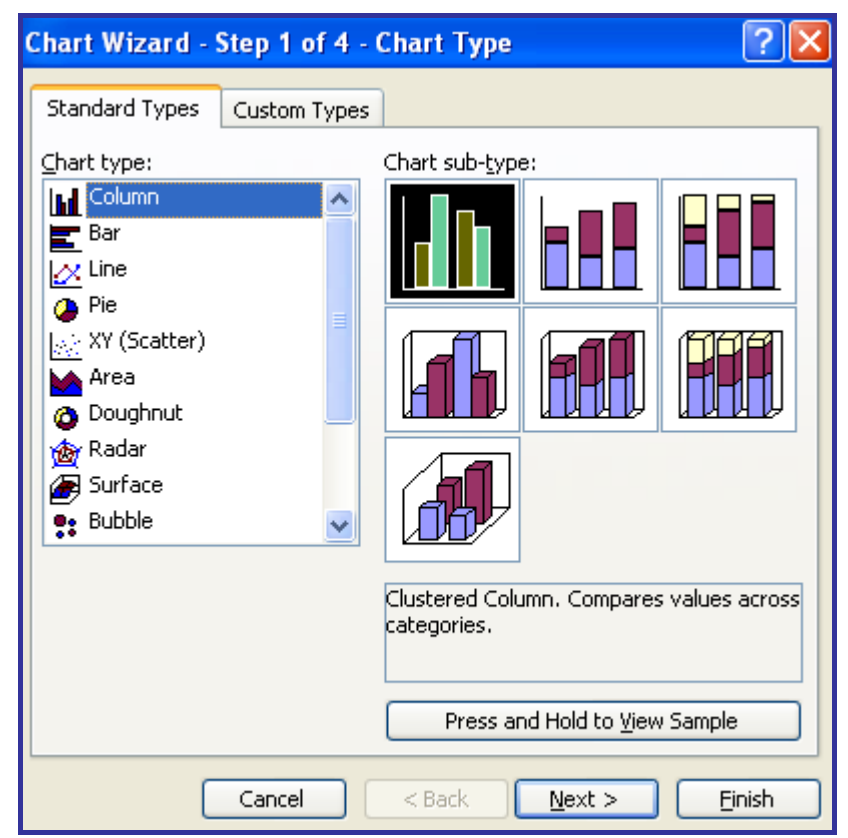

*Hình 29. Chọn kiểu biểu đồ hay đồ thị*

Chọn kiểu biểu đồ (VD: Biểu đồ hình cột đứng) -> **Next** chuyển sang bước tiêp theo -> **Next** chuyển sang bước tiếp.

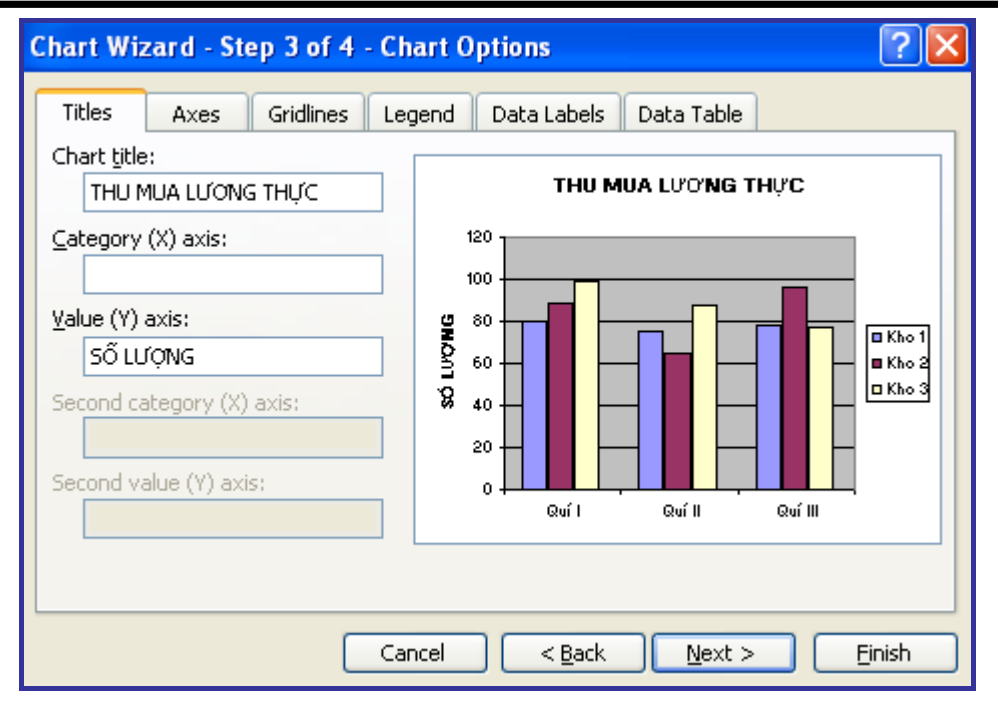

## *Hình 30. Thêm tiêu đề chung và tiêu đề trục ngang, dọc*

- Gõ tiêu đề cho biểu đồ vào dòng **Chart title.** 

- Gõ tiêu đề trục Y vào trong ô **Value (Y) axls.**

- Nhấn nút **Next** để chuyển sang bước chọn nơi đặt biểu đồ, đồ thị, chọn **Sheet2** trong ô **As object In.**

- Nhấn nút **Finish** để kết thúc.

**2. Sửa đổi biểu đồ, đồ thị** 

#### **2.1 Thêm tiêu đề, chú thích ý nghĩa các trục đồ thị** " **Thêm tiêu đề**

- Nhắp phải chuột vào vùng trống trong đồ thị làm xuất hiện hộp lệnh, chọn lệnh **Chart Option**.

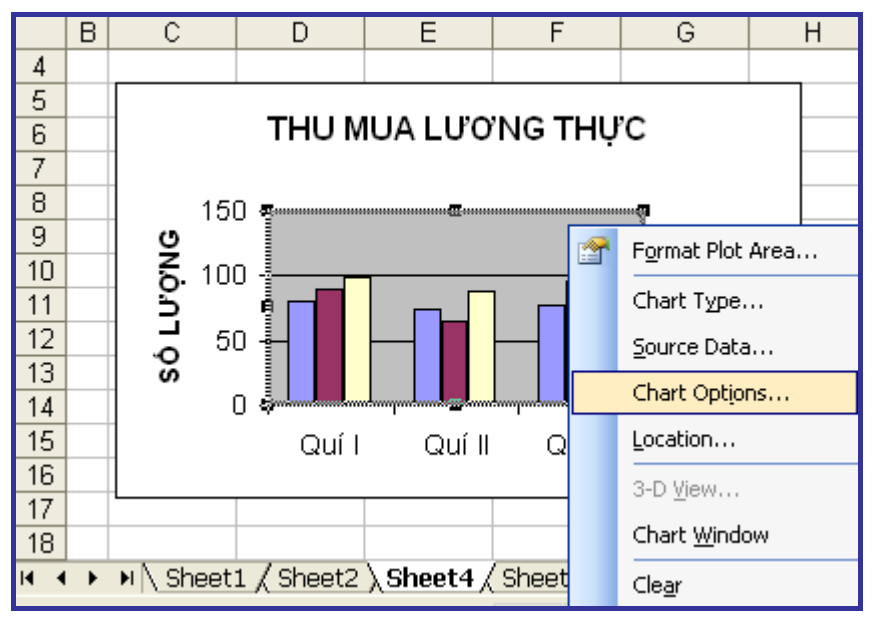

*Hình 31. Phải chuột chọn Chart Options để chỉnh sửa đồ thị*

- Trong hộp thoại **Chart Option**, chọn thẻ **Titles** sau đó đánh tiêu đề mới hoặc chỉnh sửa lại tiêu đề.

- Nhấn **OK** để kết thúc.

" **Chú thích ý nghĩa các trục đồ thị**

- Nhắp phải chuột vào vùng trống trong đồ thị làm xuất hiện hộp lệnh, chọn lệnh **Chart Option**.

- Trong hộp thoại **Chart Option**, chọn thẻ **Legend** sau đó tích vào ô **Show Legend** (hiển thị chú thích).

- Trong mục **Placement**, chúng ta lựa chọn chế độ hiển thị chú thích (trên, dưới, trái, phải…)

- Nhấn **OK** để kết thúc.

" **Xóa bỏ tiêu đề, chú thích**

- Nhắp chuột chọn tiêu đề hay chú thích.

- Nhấn phím Delete để xóa bỏ.

**2.2 Hiển thị dữ liệu kèm đồ thị**

Trong những trường hợp người dùng muốn dữ liệu cơ sở phải đi kèm cùng với biểu đồ thì thực hiện thao tác sau:

- Nhắp phải chuột vào vùng trống trong đồ thị làm xuất hiện hộp lệnh, chọn lệnh **Chart Option**.

- Trong hộp thoại **Chart Option**, chọn thẻ **Data Table** sau đó đánh dấu chọn vào ô **Show data table.**

- Nhấn **OK** để kết thúc.

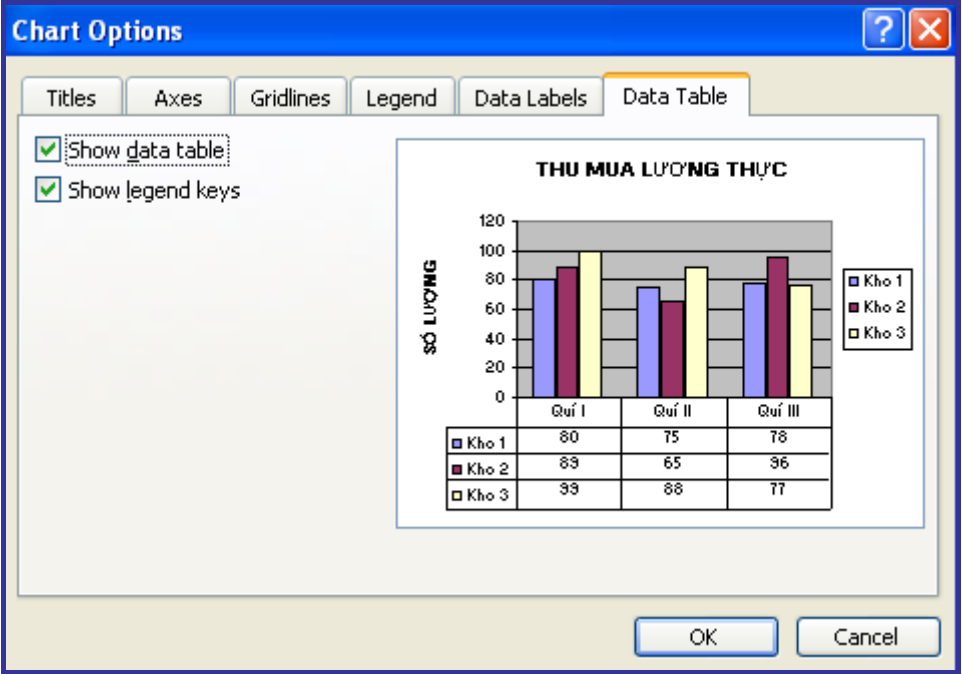

*Hình 32. Hiển thị dữ liệu kèm đồ thị*

## **CHƯƠNG 7: HOÀN THIỆN TRANG BẢNG TÍNH VÀ IN ẤN**

## **1. Thay đổi lề của trang in**

- Để thay đổi lề của trang in ta nhắp chuột vào **File** -> **Page Setup**…-> Chọn thẻ **Margin**.

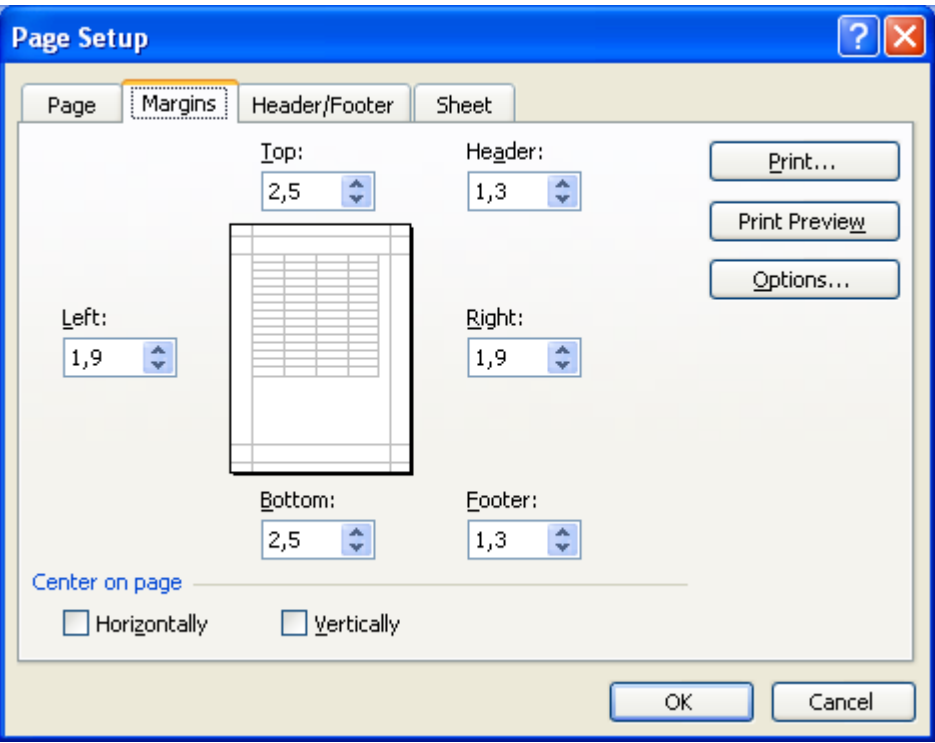

*Hình 33. Thẻ Margin – thiết đặt lề cho trang bảng tính* 

Trong thẻ **Margin** có các hộp thoại sau:

+ **Top**/**Bottom**/**Left**/**Right**: Để thiết lập khoảng cách lề trên/dưới/trái/phải của trang in. Thông thường, đơn vị đo là **Inches**. Có thể nhập giá trị trực tiếp vào ô hoặc sử dụng mũi tên lên xuống để tăng giảm khoảng cách.

+ **Header**: Thiết lập khoảng cách dành cho vùng đầu trang.

+ **Footer**: Thiết lập khoảng cách dành cho vùng chân trang.

+ **Center on page**: Căn chỉnh dữ liệu vào giữa theo hai chiều.

¾ **Horizontally**: Chiều ngang trang in.

¾ **Veritically**: Chiều dọc trang in.

Có thể nhấn vào nút **Print Preview** để xem các thiết đặt trên được áp dụng vào tài liệu như thế nào. Nhấn vào nút **Print** nếu muốn in ngay, nhấn vào nút **Options** nếu muốn thay đổi thông số của máy in.

## **2. Thay đổi trang in**

- Nhắp chuột vào **File** -> **Page Setup**…-> Chọn thẻ **Page**. Thiết đặt các thông số sau:

- Mục **Orientation**: Cho phép thay đổi hướng trang in

¾ **Portrait**: In theo chiều dọc của trang giấy.

¾ **Landcape**: In theo chiều ngang của trang giấy.

- Mục **Scaling**: Cho phép thay đổi tỷ lệ, kích thước nội dung trang in.

- ¾ **Adjust to**: Có thể phóng to hoặc thu nhỏ nội dung theo tỉ lệ phần trăm so với kích thước chuẩn 100% ban đầu.
- Mục **Paper size**: Cho phép chọn khổ giấy (A3, A4, Letter,…)
- Nhấn **OK** để kết thúc.

## **3. Chỉnh sửa để in vừa trong số trang định trước**

- Nếu muốn thu nhỏ nội dung để in trong một trang ta thực hiện như sau:

+ Vào menu **File** -> **Page Setup**…-> Chọn thẻ **Page.**

+ Trong hộp chọn **Fit to**, gõ số 1 và xóa bỏ giá trị trong ô bên phải. Khi đó, tất cả dữ liệu trong một bảng tính, dù nhiều hay ít, đều được sắp xếp để chỉ in ra một trang giấy.

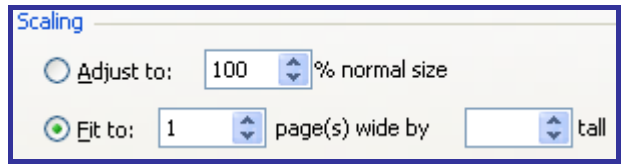

*Hình 34. Đặt Fit to bằng 1 dể in nội dung trong 1 trang* 

- Tương tự như vậy ta có thể căn chỉnh để cho in vừa số trang như mong muốn (VD: Muốn in tổng số là 5 trang, ta cũng chỉ việc gõ số 5 vào hộp chọn Fit to).

#### **4. In ấn**

Nhắp chọn thực đơn lệnh **File** -> **Print** hoặc bấm tổ hợp phím **Ctrl + P** làm xuất hiện hộp thoại.

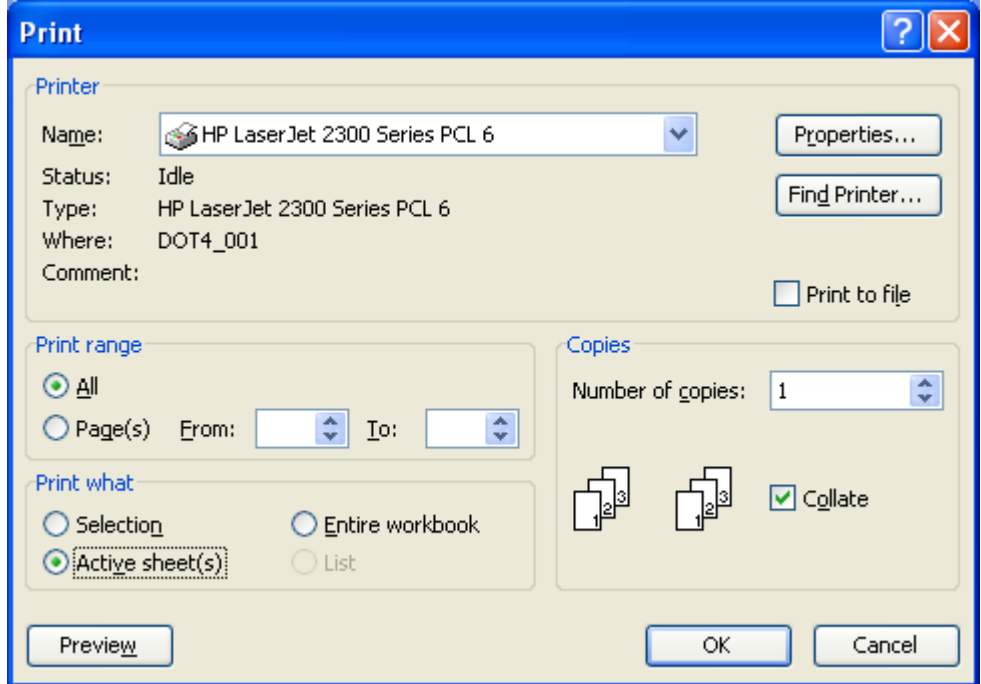

## *Hình 35. Hộp thoại Print*

" **Chọn máy in:** Trong mục **Printer**, nhấn vào ô **Name** để chọn máy in. " **In toàn bộ bảng tính:** 

Một bảng tính gồm nhiều trang bảng tính, mỗi trang bảng tính lại chứa dữ liệu độc lập với nhau, vì vậy cần thận trọng khi thực hiện thao tác này, tránh lãng phí giấy.

- Trong phần **Print What**, nhấn chọn **Entire workbook**.

- Nhấn nút **Preview** để xem lại các trang sắp in.

## " **In toàn bộ trang bảng tính hiện hành**

- Trong phần **Print What**, nhấn chọn **Active sheet**(s).

- Trong phần **Print Range**, nhấn chọn vào **All**.

- Nhấn vào nút **Preview** để xem lại các trang sắp in.

## " **In một vùng ô định trước**

Để in một phần trang bảng tính hiện hành (VD: Một dãy cột, vùng ô…), chọn vùng ô định in (sử dụng phím **Shift** và **Ctrl** hỗ trợ thao tác chọn) trước khi mở hộp thoại **Print**.

- Trong phần **Print What**, nhấn chọn **Selection**.

- Nhấn vào nút **Preview** để xem lại các trang sắp in.

## " **In một phần trang bảng tính**

Trong một trang bảng tính mà ta có 10 trang nhưng ta chỉ muốn in từ trang 2 đến trang 5 thì ta làm như sau:

- Trong phần **Print Range**, nhấn chọn vào **Page(s)**.

- ¾ Gõ số thứ tự trang muốn in đầu vào ô **From**, số thứ tự trang in cuối vào ô **To**
- ¾ Trong trường hợp chỉ muốn in ra một trang thì gõ số thứ tự tờ đó vào cả hai ô **From** và **To**.

## " **In bảng tính ra nhiều bản**

- Chúng ta có thể đặt số bản in sẽ in ra giấy trong phần **Copies** chọn ô **Number of copies**.

- Thường là máy mặc định là in hết bản in này đến bản in khác (nhấn chọn **Collate**)

- Nếu muốn in song song các trang giống nhau thì bỏ chọn trong ô **Collate**.

# MŲC LỤC

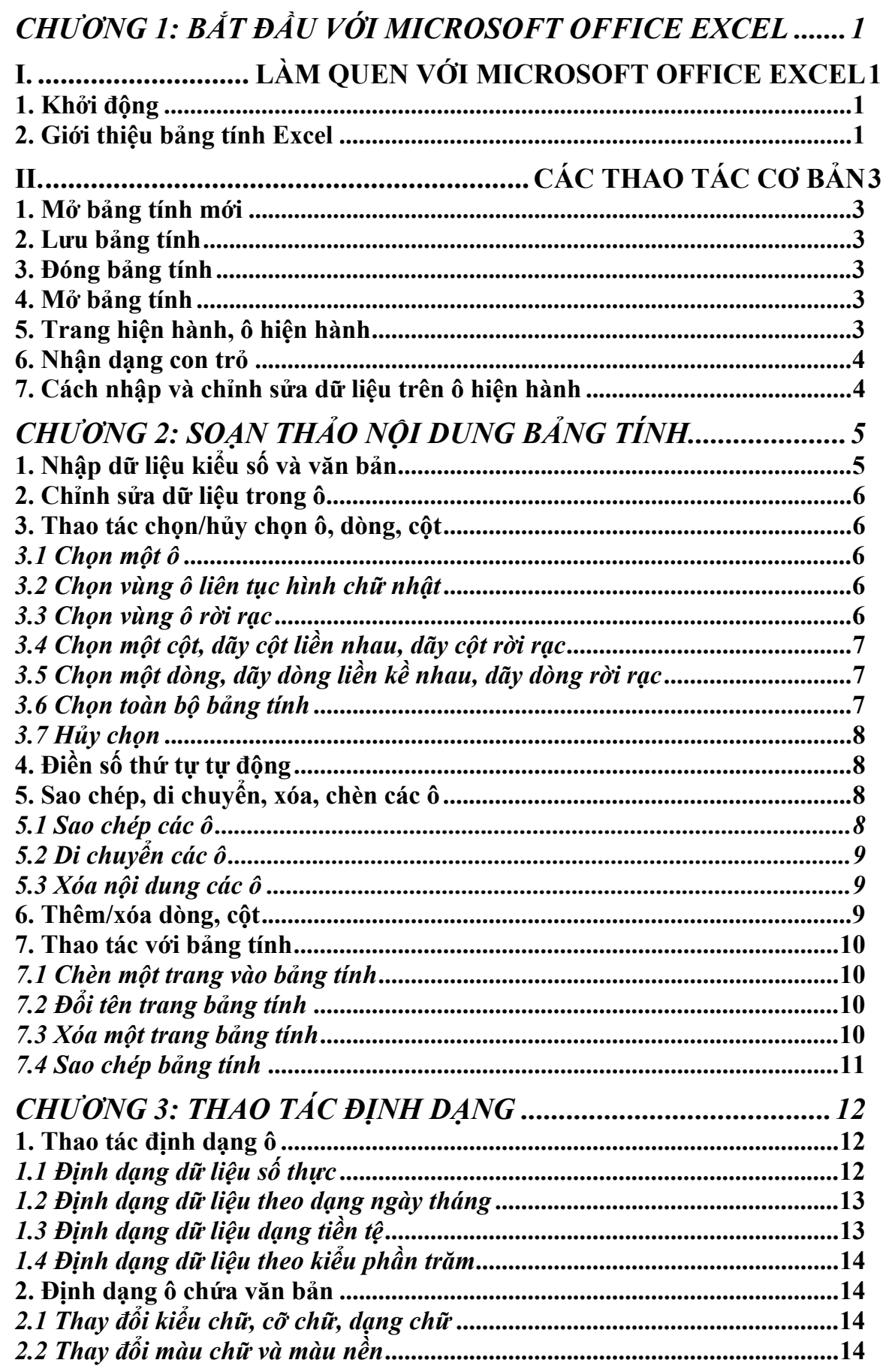

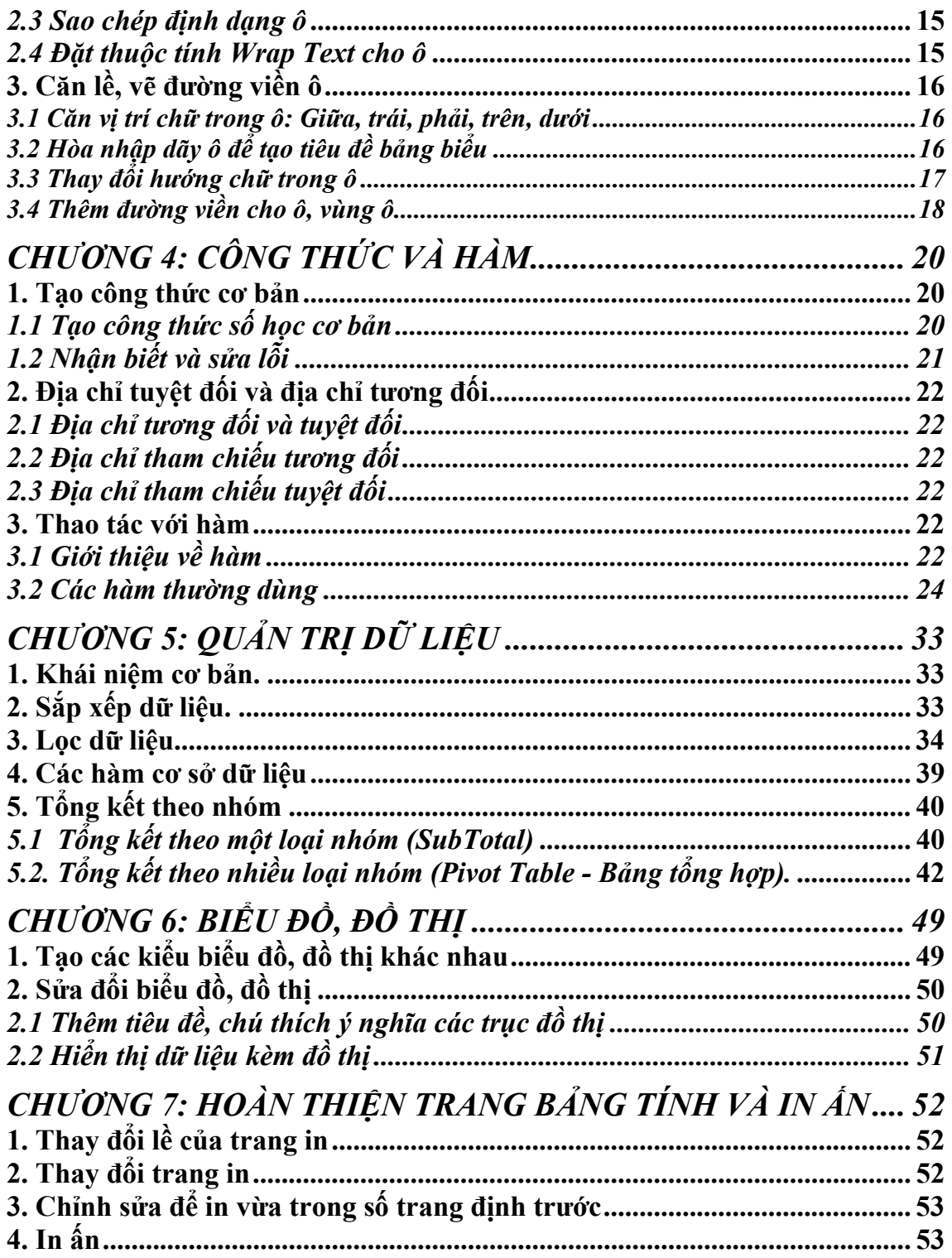